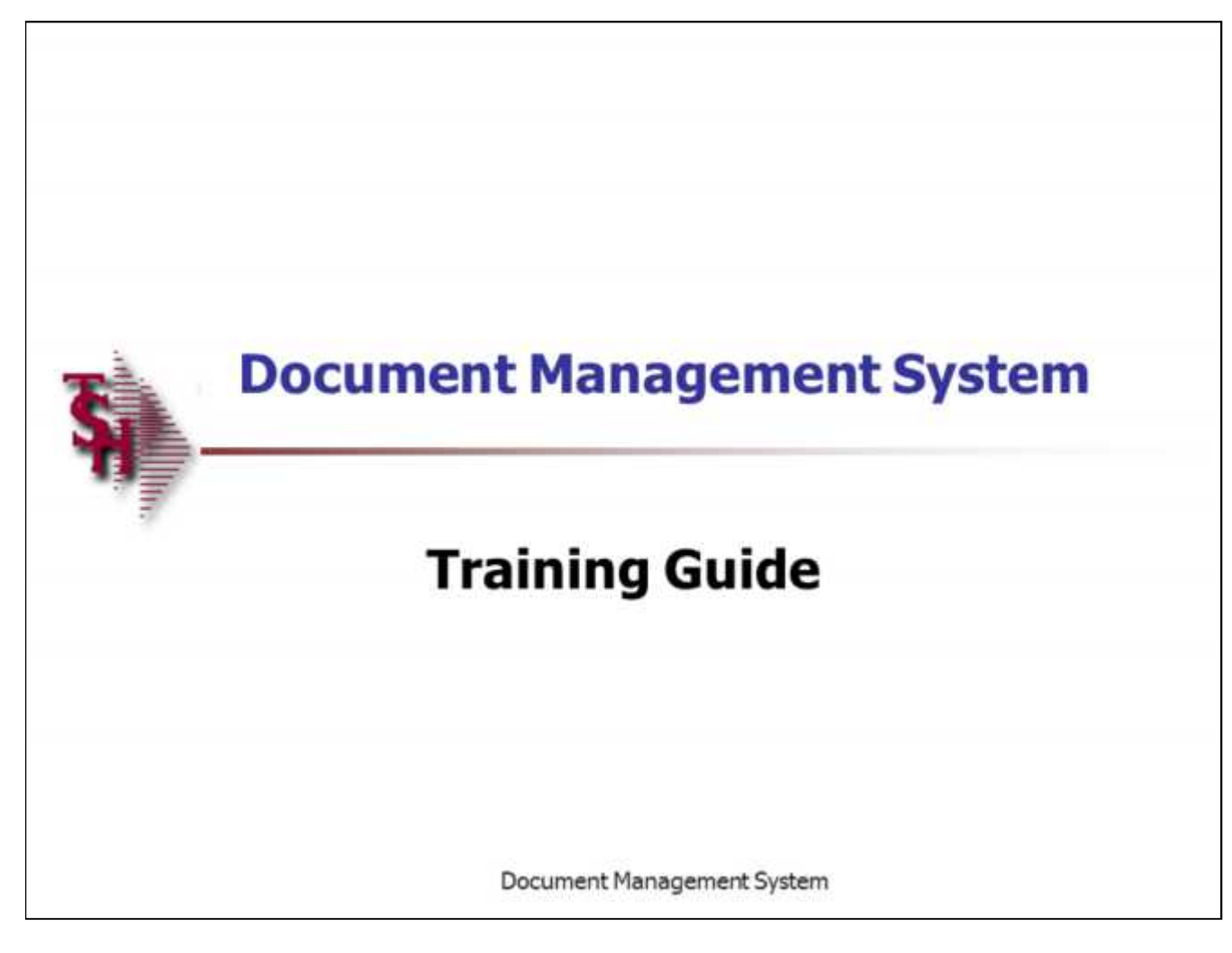

**Customer Reporting System Training Guide**

The following training guide is a guide for the Document Management System.

**Notes:**

Document Management System Training Guide **CED** CRIME CORPS Systems House, Inc. 1

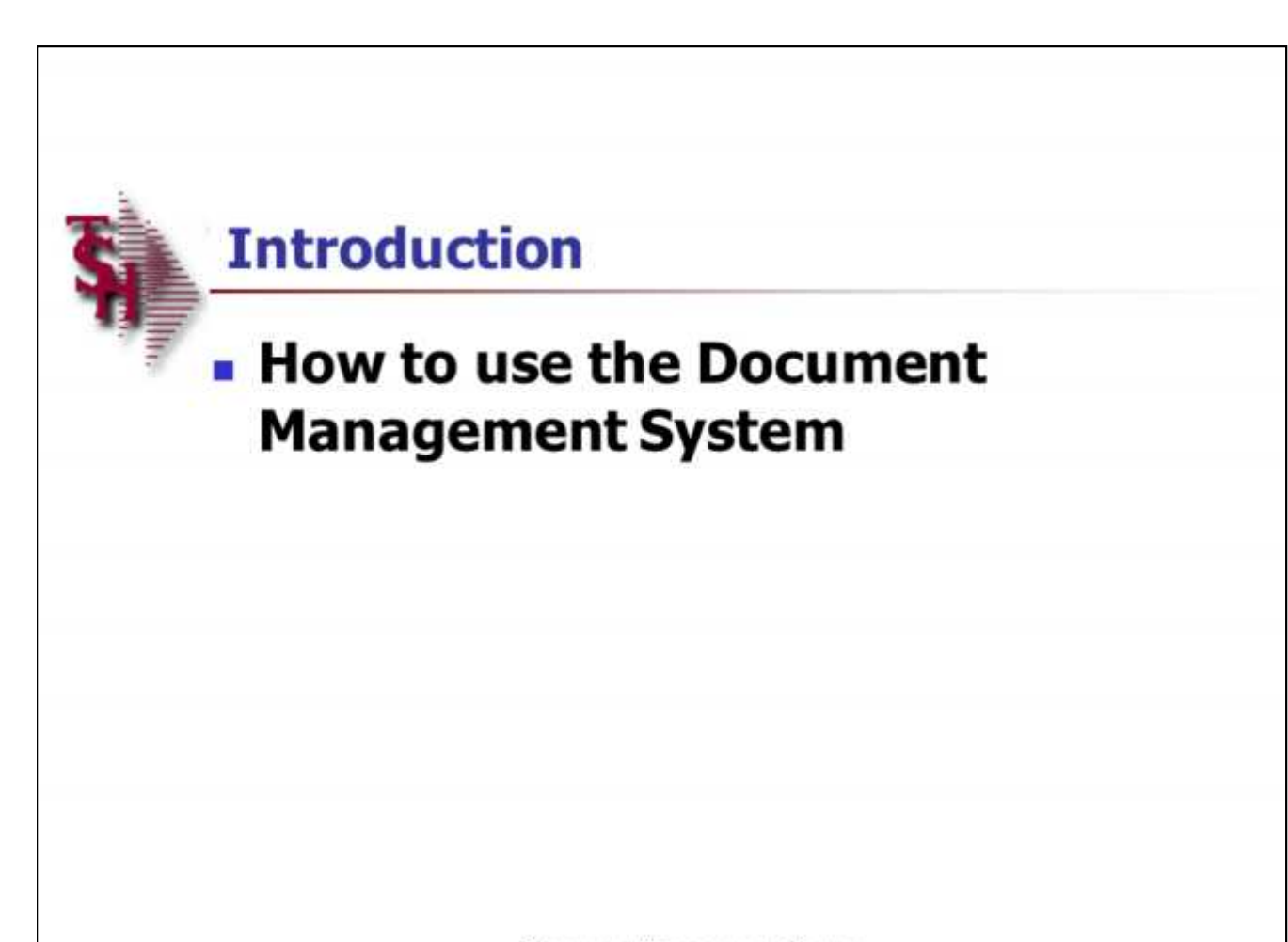

### **Introduction**

The Document Management System will allow a MDS operator to scan, load, and view, on their pc, various MDS documents and images.

Document Management System

**\_\_\_\_\_\_\_\_\_\_\_\_\_\_\_\_\_\_\_\_\_\_\_\_\_\_\_\_\_\_\_\_\_\_\_\_\_\_\_\_\_\_\_\_\_\_\_\_\_\_\_\_\_\_\_\_\_\_\_\_\_\_\_\_\_\_\_\_\_\_\_\_ \_\_\_\_\_\_\_\_\_\_\_\_\_\_\_\_\_\_\_\_\_\_\_\_\_\_\_\_\_\_\_\_\_\_\_\_\_\_\_\_\_\_\_\_\_\_\_\_\_\_\_\_\_\_\_\_\_\_\_\_\_\_\_\_\_\_\_\_\_\_\_\_ \_\_\_\_\_\_\_\_\_\_\_\_\_\_\_\_\_\_\_\_\_\_\_\_\_\_\_\_\_\_\_\_\_\_\_\_\_\_\_\_\_\_\_\_\_\_\_\_\_\_\_\_\_\_\_\_\_\_\_\_\_\_\_\_\_\_\_\_\_\_\_\_ \_\_\_\_\_\_\_\_\_\_\_\_\_\_\_\_\_\_\_\_\_\_\_\_\_\_\_\_\_\_\_\_\_\_\_\_\_\_\_\_\_\_\_\_\_\_\_\_\_\_\_\_\_\_\_\_\_\_\_\_\_\_\_\_\_\_\_\_\_\_\_\_ \_\_\_\_\_\_\_\_\_\_\_\_\_\_\_\_\_\_\_\_\_\_\_\_\_\_\_\_\_\_\_\_\_\_\_\_\_\_\_\_\_\_\_\_\_\_\_\_\_\_\_\_\_\_\_\_\_\_\_\_\_\_\_\_\_\_\_\_\_\_\_\_**

**Notes:**

Document Management System Training Guide **Community** Community Community Community Community Community Community Community Community Community Community Community Community Community Community Community Community Communit

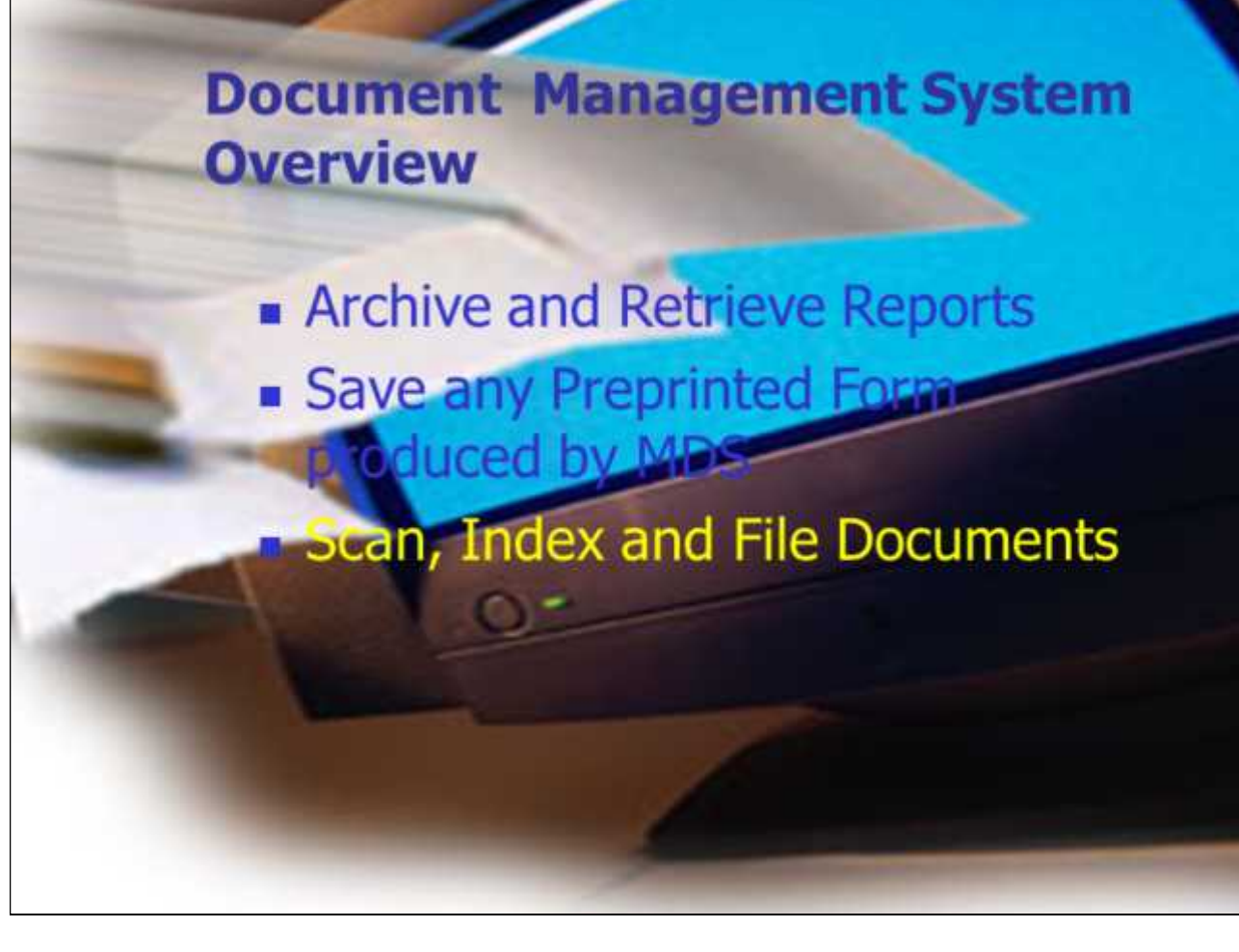

**\_\_\_\_\_\_\_\_\_\_\_\_\_\_\_\_\_\_\_\_\_\_\_\_\_\_\_\_\_\_\_\_\_\_\_\_\_\_\_\_\_\_\_\_\_\_\_\_\_\_\_\_\_\_\_\_\_\_\_\_\_\_\_\_\_\_\_\_\_\_\_\_ \_\_\_\_\_\_\_\_\_\_\_\_\_\_\_\_\_\_\_\_\_\_\_\_\_\_\_\_\_\_\_\_\_\_\_\_\_\_\_\_\_\_\_\_\_\_\_\_\_\_\_\_\_\_\_\_\_\_\_\_\_\_\_\_\_\_\_\_\_\_\_\_**

**Notes:**

#### **Document Management System (DMS) The Paperless Office System**

Now you can throw out your file cabinets and eliminate the voluminous amount of paperwork that a distributor deals with each day: proof of delivery, packing slips, customer invoices, vendor invoices, computer generated reports, notes, memos and more. And save hours or days of staff time by eliminating filing and retrieval of documents.

**DMS empowers businesses to:**

•Archive and retrieve reports captured from your back office software (fully integrated with Master Distribution System).

•Save any preprinted form produced by MDS, i.e., invoices, checks, statements, etc.

•Scan, index and file documents such as proof of delivery, vendor invoices, customer checks, etc.

•Retrieve documents easily and quickly, even while on the telephone with a customer.

The strength of DMS is in the retrieval of the data. With a traditional filing system, when a customer questions an invoice, a staff person in the accounting department must go to a file cabinet and find a proof of delivery, the invoice and packing slip. Those documents must then be scanned and faxed to the customer. That process can often take a day or more, since staff are busy with other duties.

**\_\_\_\_\_\_\_\_\_\_\_\_\_\_\_\_\_\_\_\_\_\_\_\_\_\_\_\_\_\_\_\_\_\_\_\_\_\_\_\_\_\_\_\_\_\_\_\_\_\_\_\_\_\_\_\_\_\_\_\_\_\_\_\_\_\_\_\_\_\_\_\_ \_\_\_\_\_\_\_\_\_\_\_\_\_\_\_\_\_\_\_\_\_\_\_\_\_\_\_\_\_\_\_\_\_\_\_\_\_\_\_\_\_\_\_\_\_\_\_\_\_\_\_\_\_\_\_\_\_\_\_\_\_\_\_\_\_\_\_\_\_\_\_\_ \_\_\_\_\_\_\_\_\_\_\_\_\_\_\_\_\_\_\_\_\_\_\_\_\_\_\_\_\_\_\_\_\_\_\_\_\_\_\_\_\_\_\_\_\_\_\_\_\_\_\_\_\_\_\_\_\_\_\_\_\_\_\_\_\_\_\_\_\_\_\_\_** With DMS, the customer service rep, who is on the phone with the customer, retrieves these documents from the paperless office system, presses a button, and the documents are automatically faxed or e-mailed as an attachment to the customer.

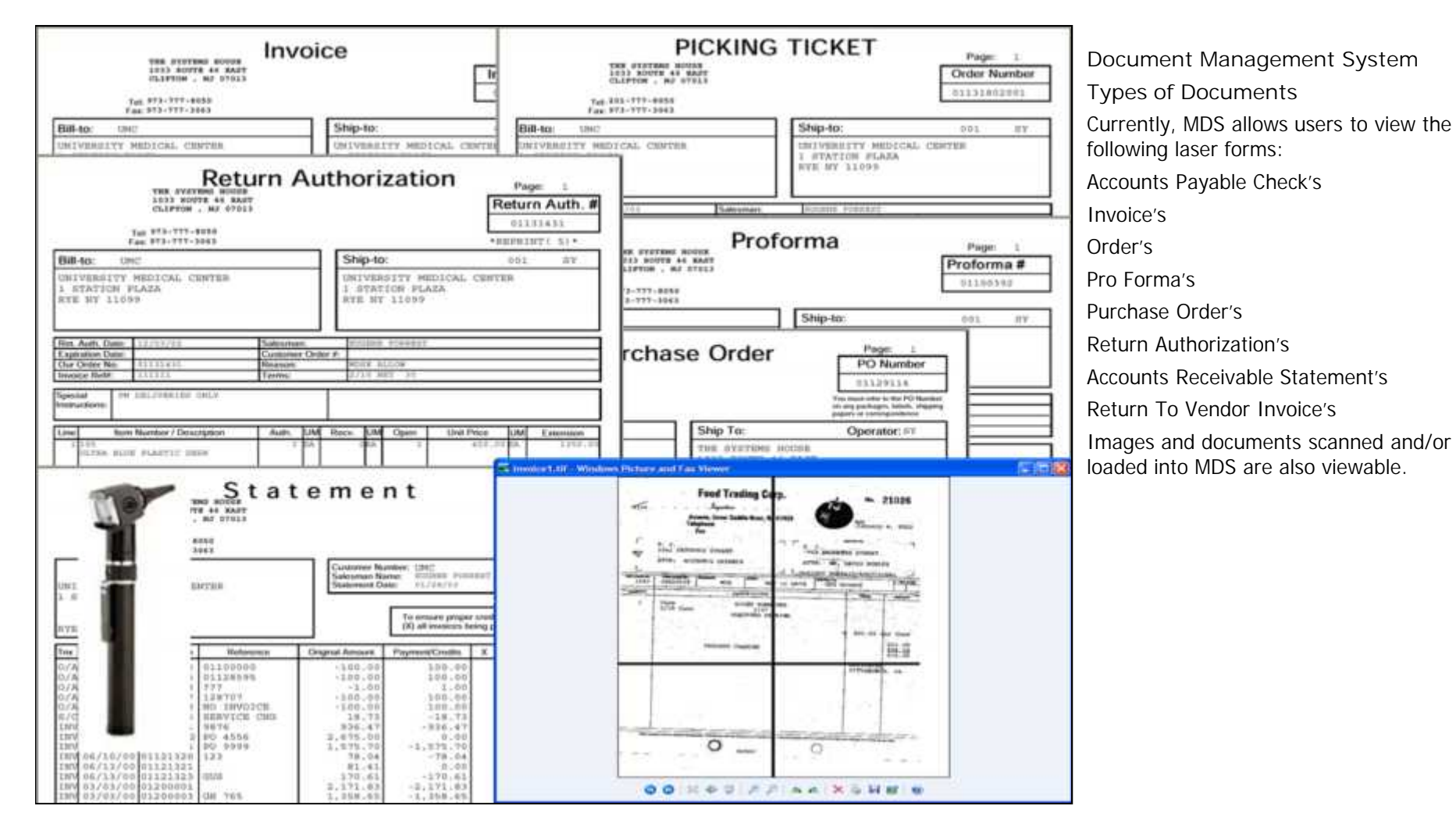

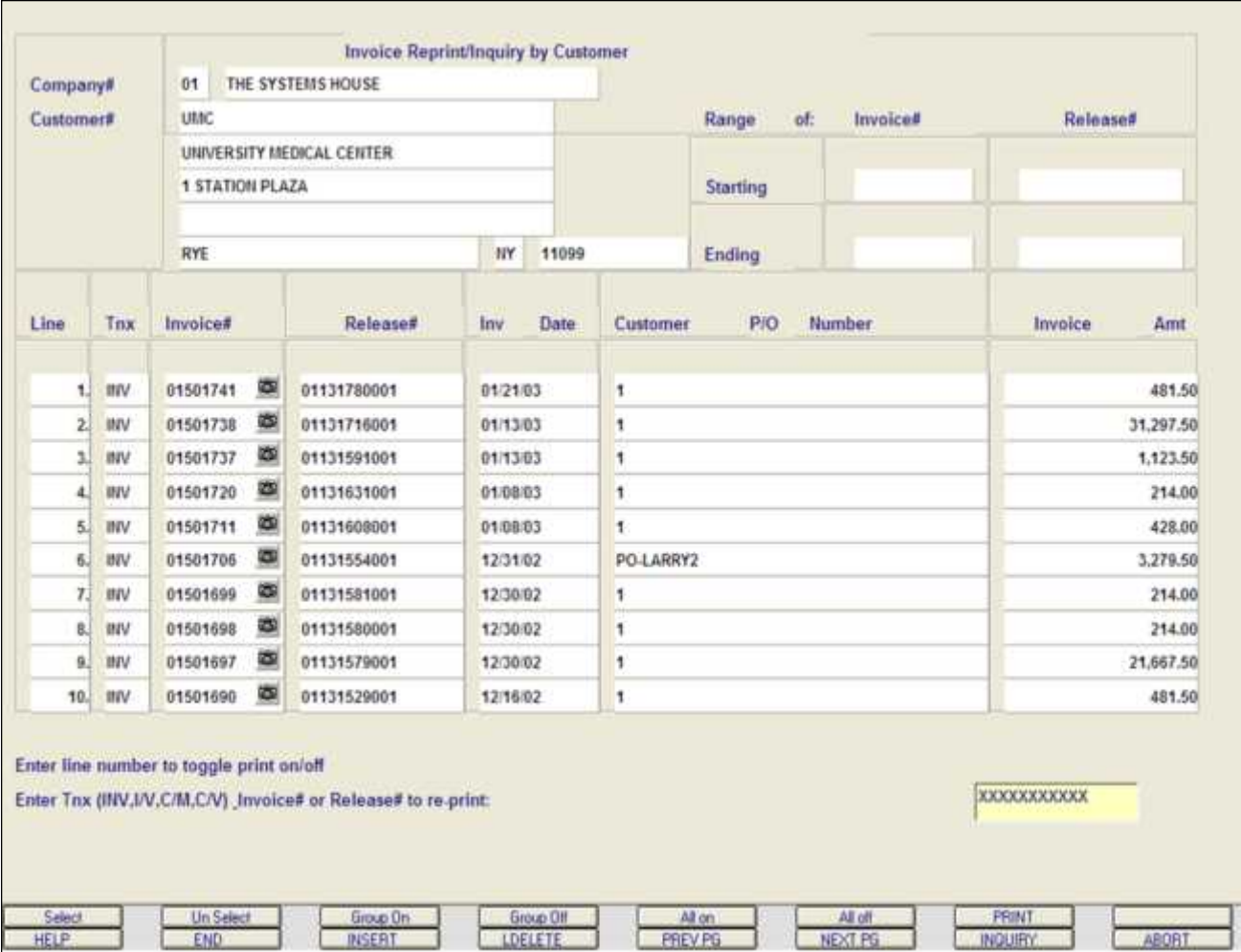

**Document Management System**

## **Viewing Document**

From any Reprint/Inquiry right click on the document that you wish to view. All documents must first be printed before the operator is able to continue. If not, the system will respond with an error message: **"No image on file".**

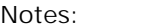

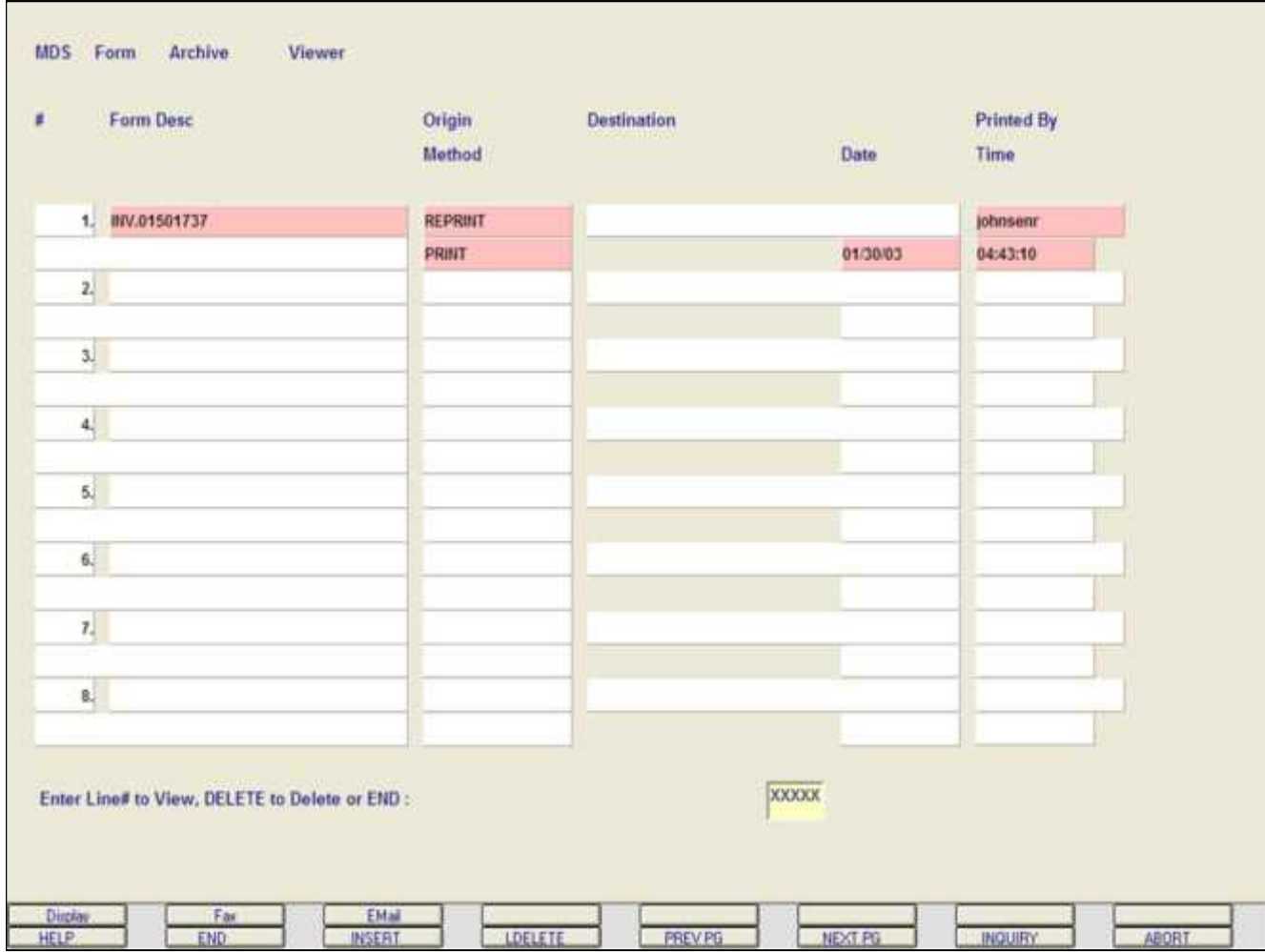

**Document Management System**

**Viewing Document**

**MDS Form Archive Viewer**

Once the operator right clicks on the document (and it has already been reprinted), they will be brought to the MDS Form Archive Viewer.

The MDS Form Archive Viewer will display all reprints, faxes, and emails of the selected document.

Each line will display the form description, origin method, date, time, and the user who reprinted the document.

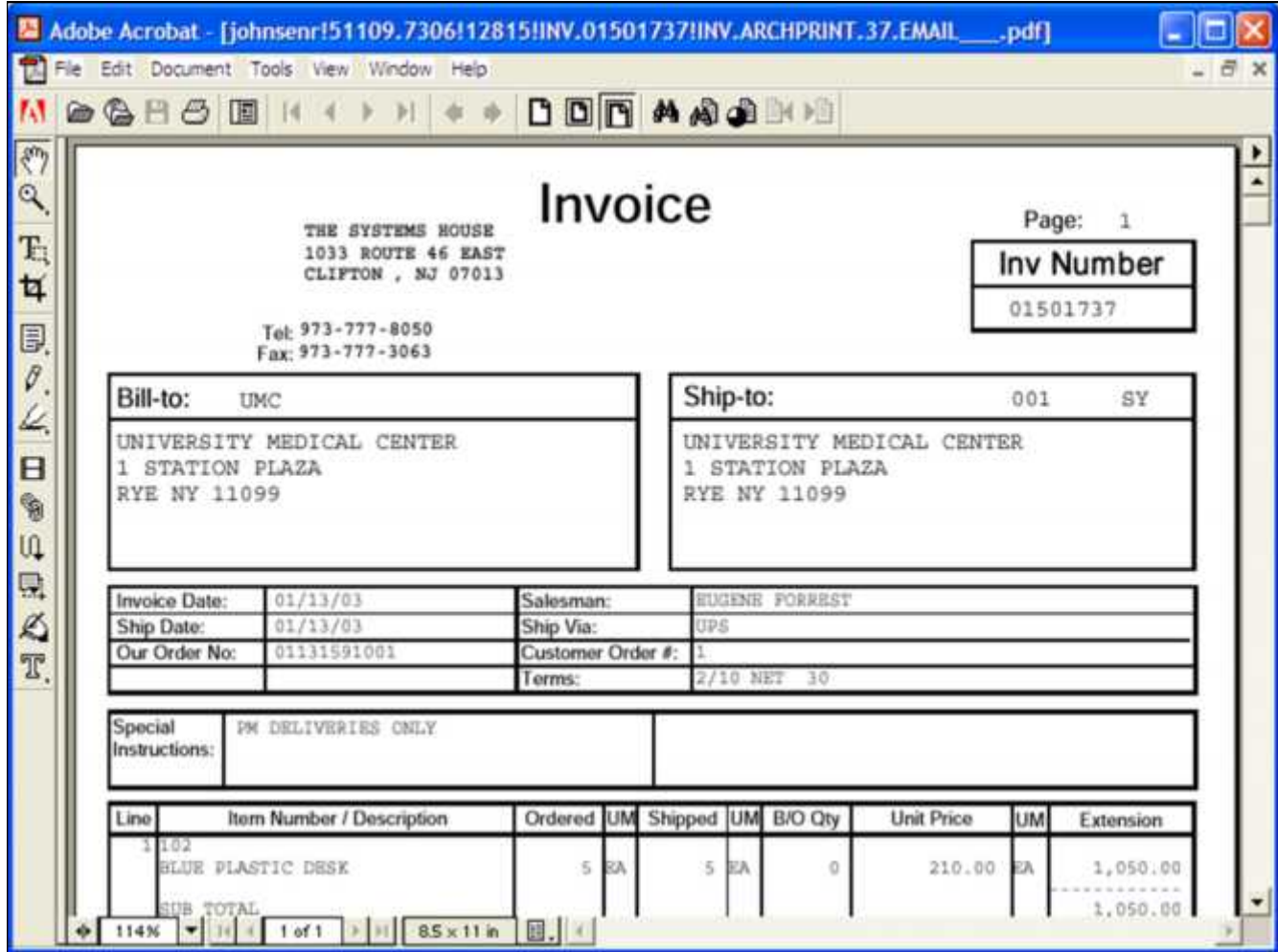

**Document Management System Viewing Document**

To view the document in Adobe Acrobat Reader, click on the **'DISPLAY'** icon or hit the Shift+<F1> function key.

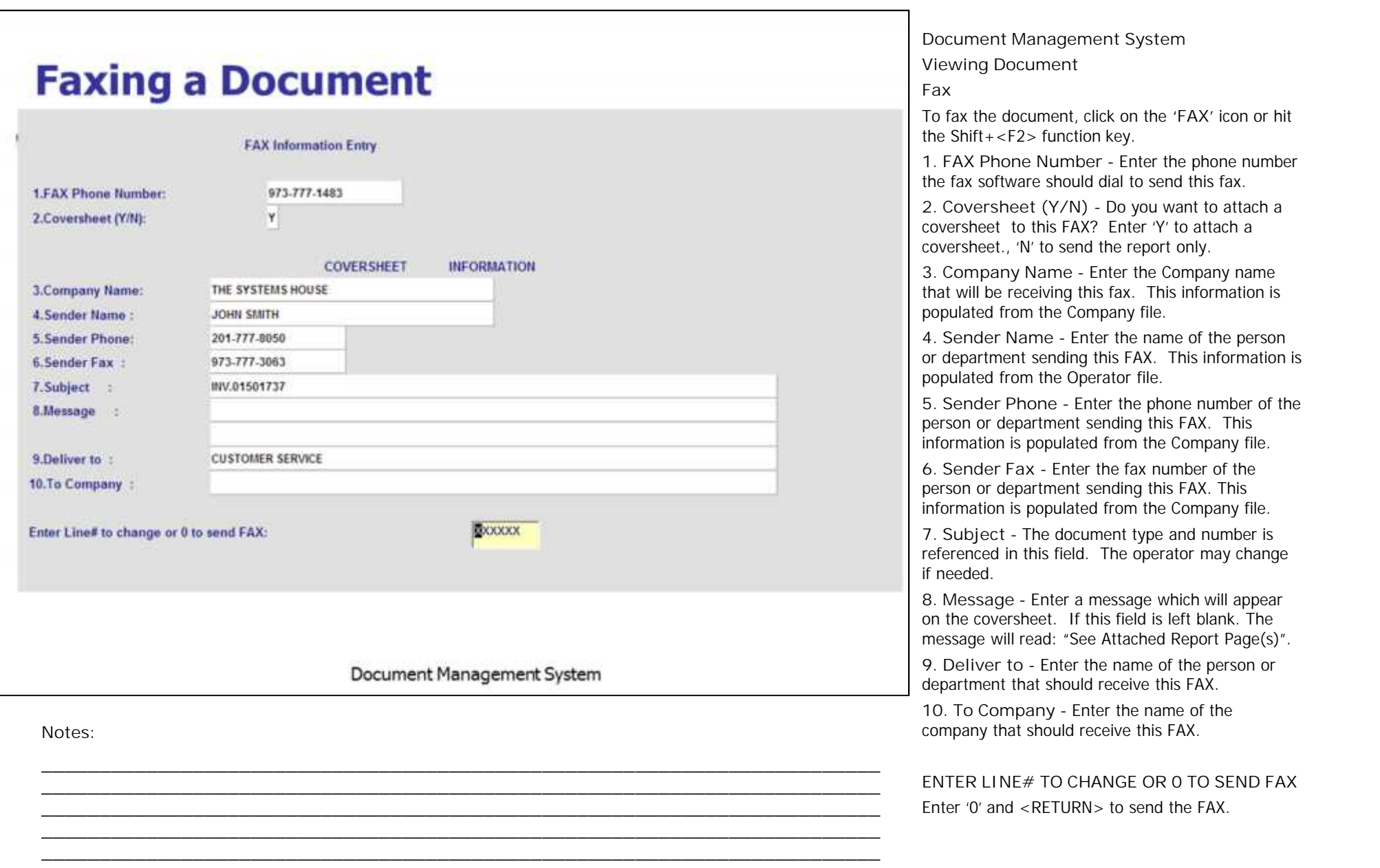

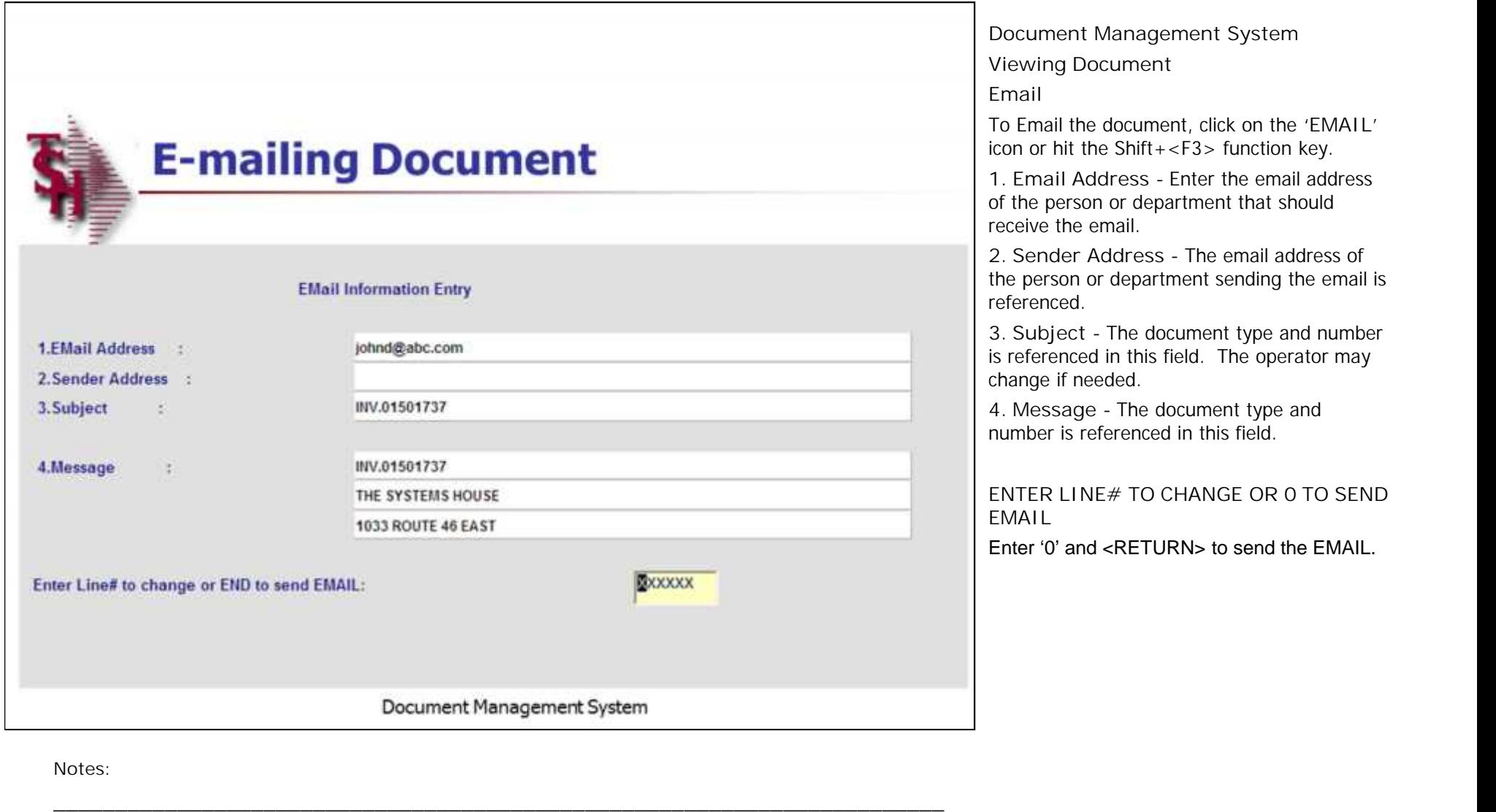

**\_\_\_\_\_\_\_\_\_\_\_\_\_\_\_\_\_\_\_\_\_\_\_\_\_\_\_\_\_\_\_\_\_\_\_\_\_\_\_\_\_\_\_\_\_\_\_\_\_\_\_\_\_\_\_\_\_\_\_\_\_\_\_\_\_\_\_\_\_\_\_\_ \_\_\_\_\_\_\_\_\_\_\_\_\_\_\_\_\_\_\_\_\_\_\_\_\_\_\_\_\_\_\_\_\_\_\_\_\_\_\_\_\_\_\_\_\_\_\_\_\_\_\_\_\_\_\_\_\_\_\_\_\_\_\_\_\_\_\_\_\_\_\_\_ \_\_\_\_\_\_\_\_\_\_\_\_\_\_\_\_\_\_\_\_\_\_\_\_\_\_\_\_\_\_\_\_\_\_\_\_\_\_\_\_\_\_\_\_\_\_\_\_\_\_\_\_\_\_\_\_\_\_\_\_\_\_\_\_\_\_\_\_\_\_\_\_ \_\_\_\_\_\_\_\_\_\_\_\_\_\_\_\_\_\_\_\_\_\_\_\_\_\_\_\_\_\_\_\_\_\_\_\_\_\_\_\_\_\_\_\_\_\_\_\_\_\_\_\_\_\_\_\_\_\_\_\_\_\_\_\_\_\_\_\_\_\_\_\_**

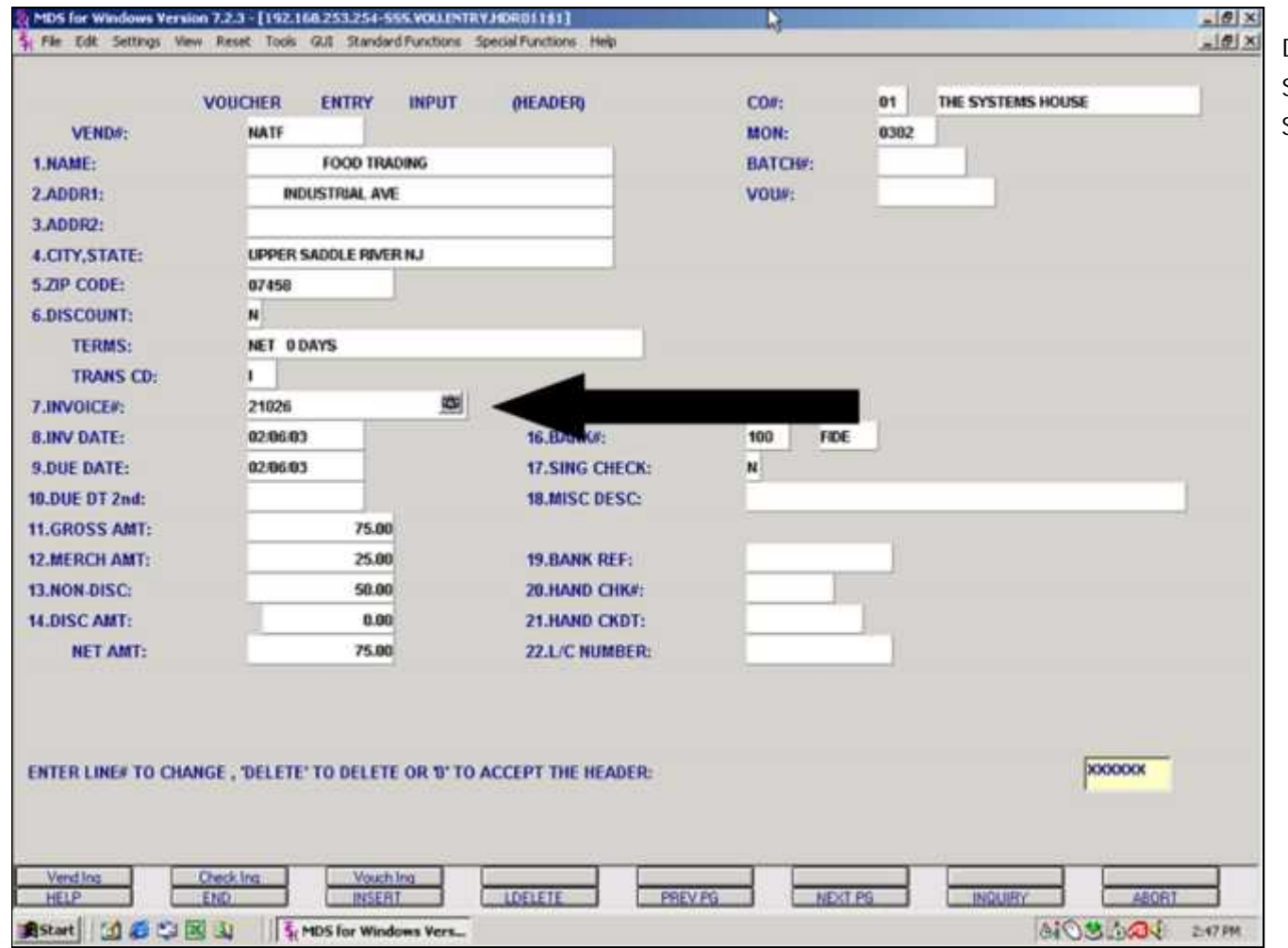

Document Management System **Scanning Document** Start by clicking on the CAMERA icon.

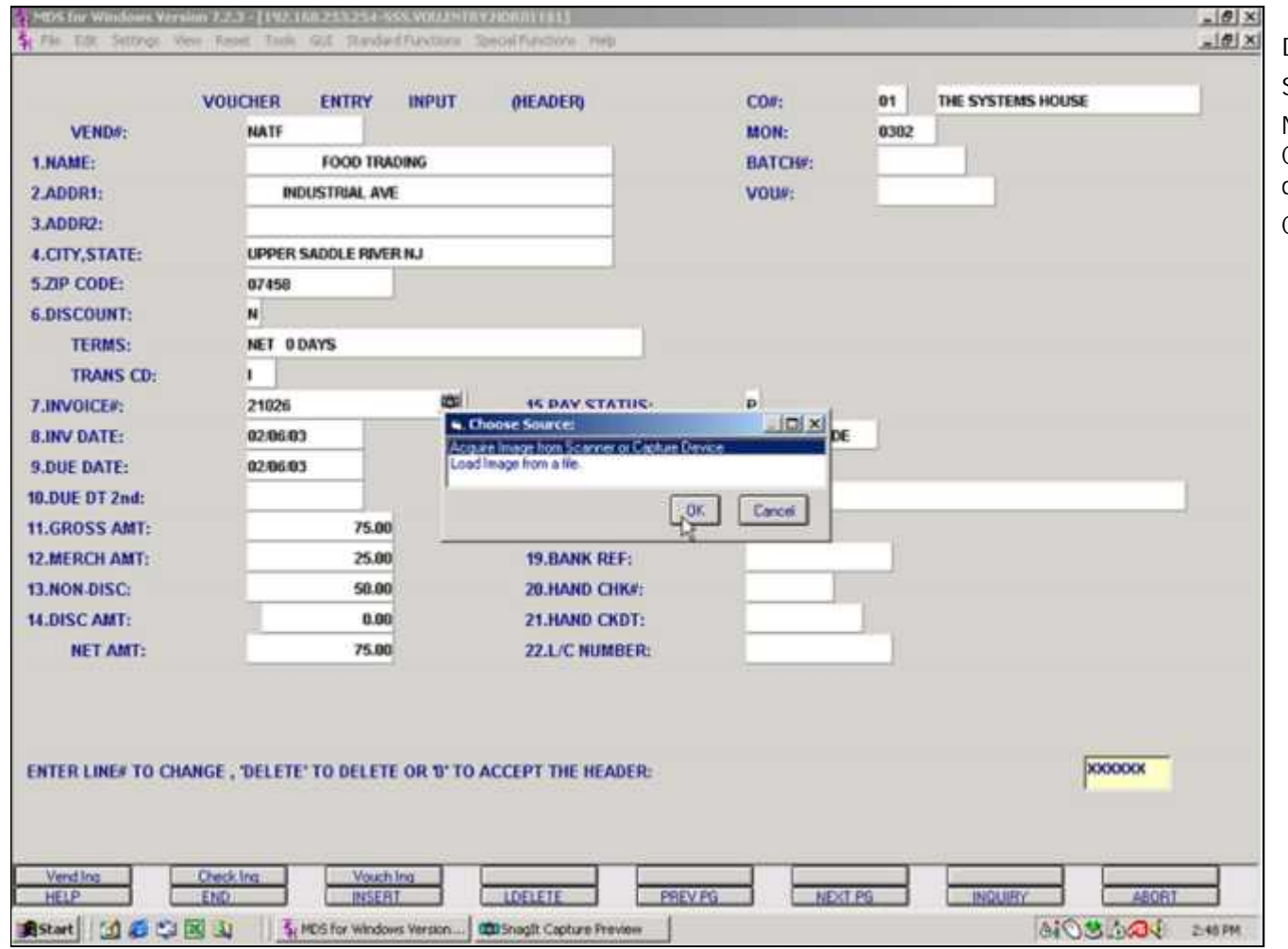

**Document Management System Scanning Document p2**

Next, select "Acquire Image from Scanner of Capture Device" from the "Choose Source" display box.

Click "OK"

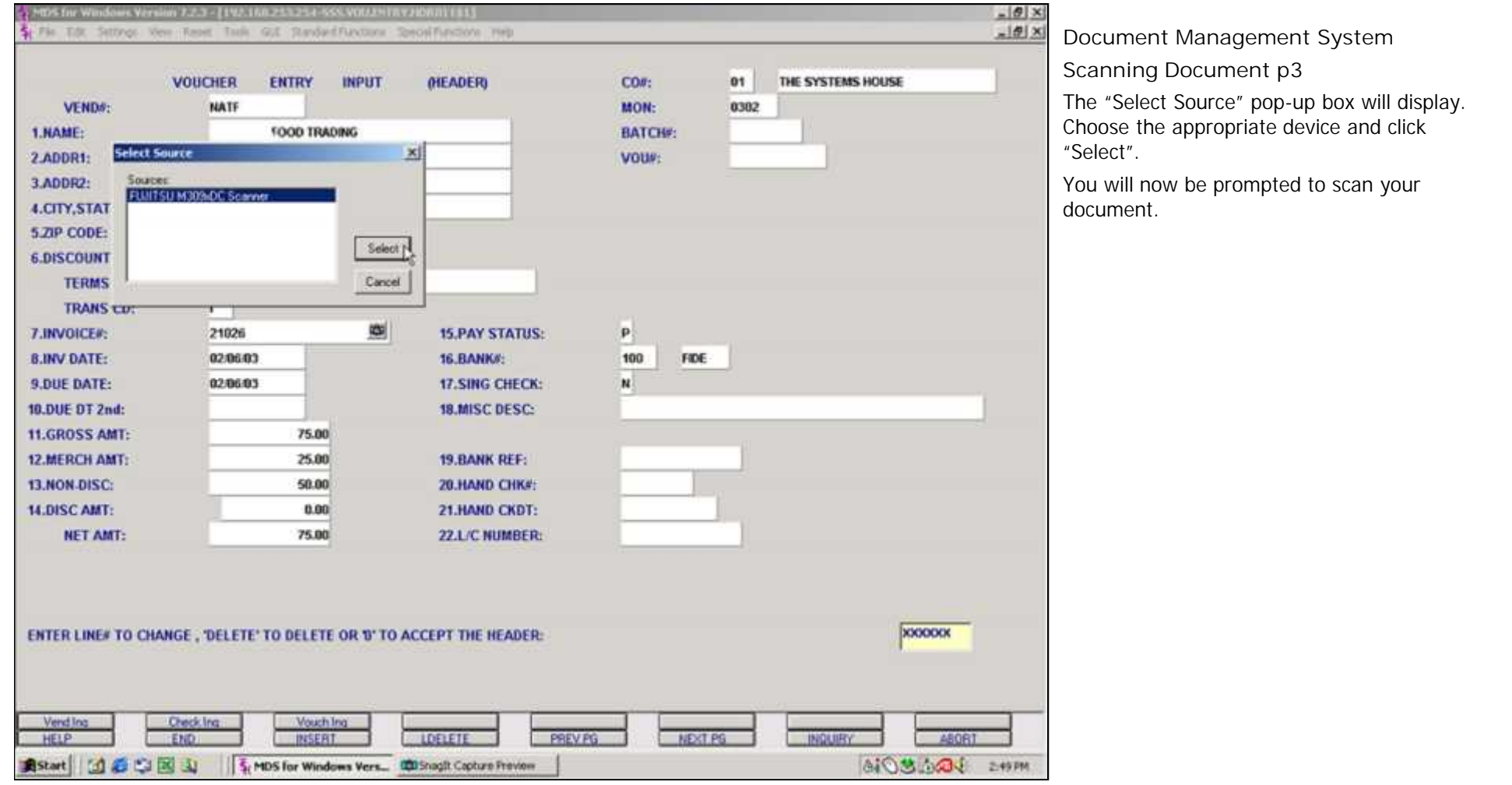

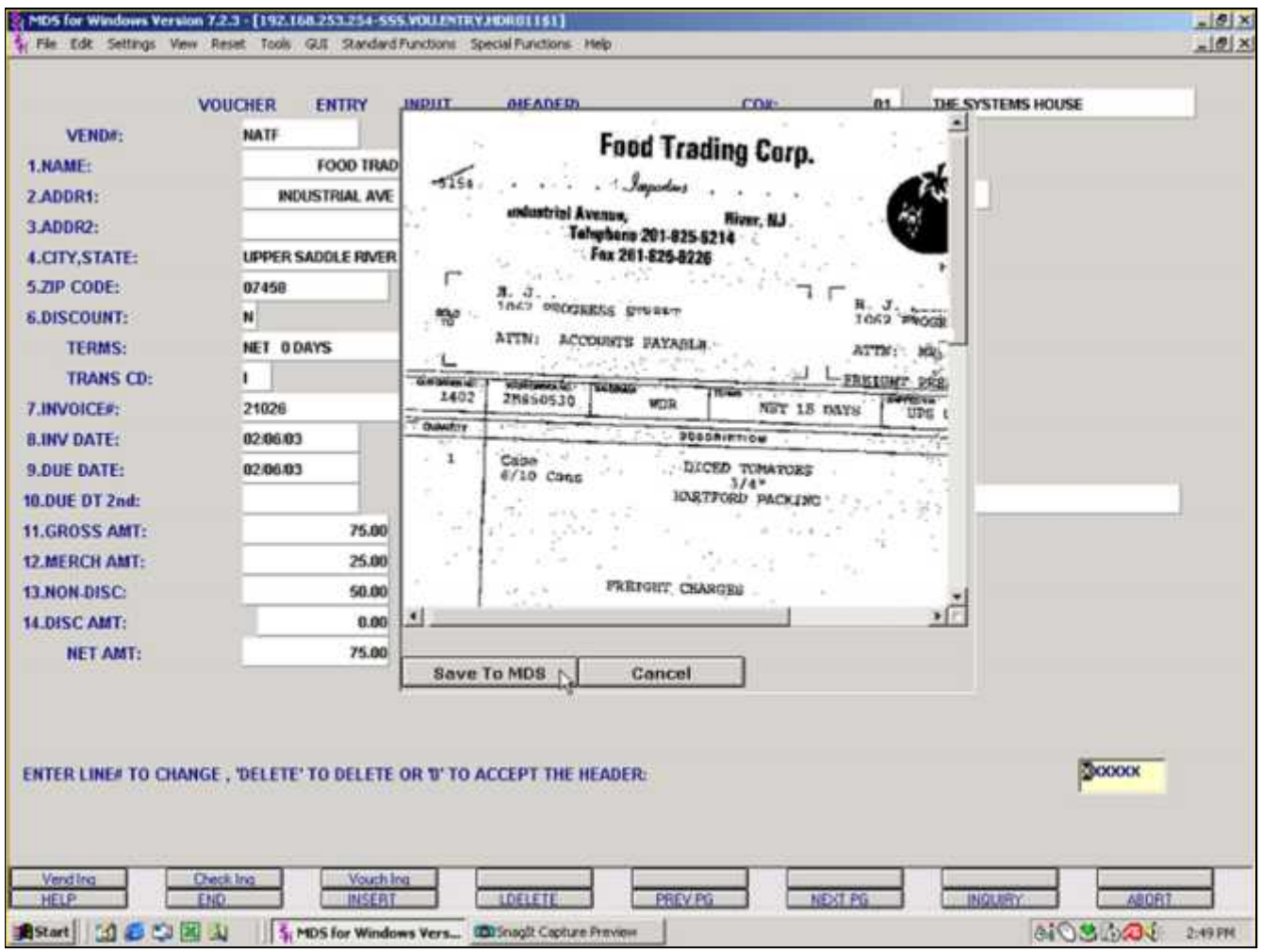

**Document Management System**

**Scanning Document**

Once scanned, a portion of the image will be display on the screen. You may use the scroll buttons to view the entire document.

If the document is correct, click on the button "Save to MDS". Otherwise, click on the "Cancel" button and you may rescan the image.

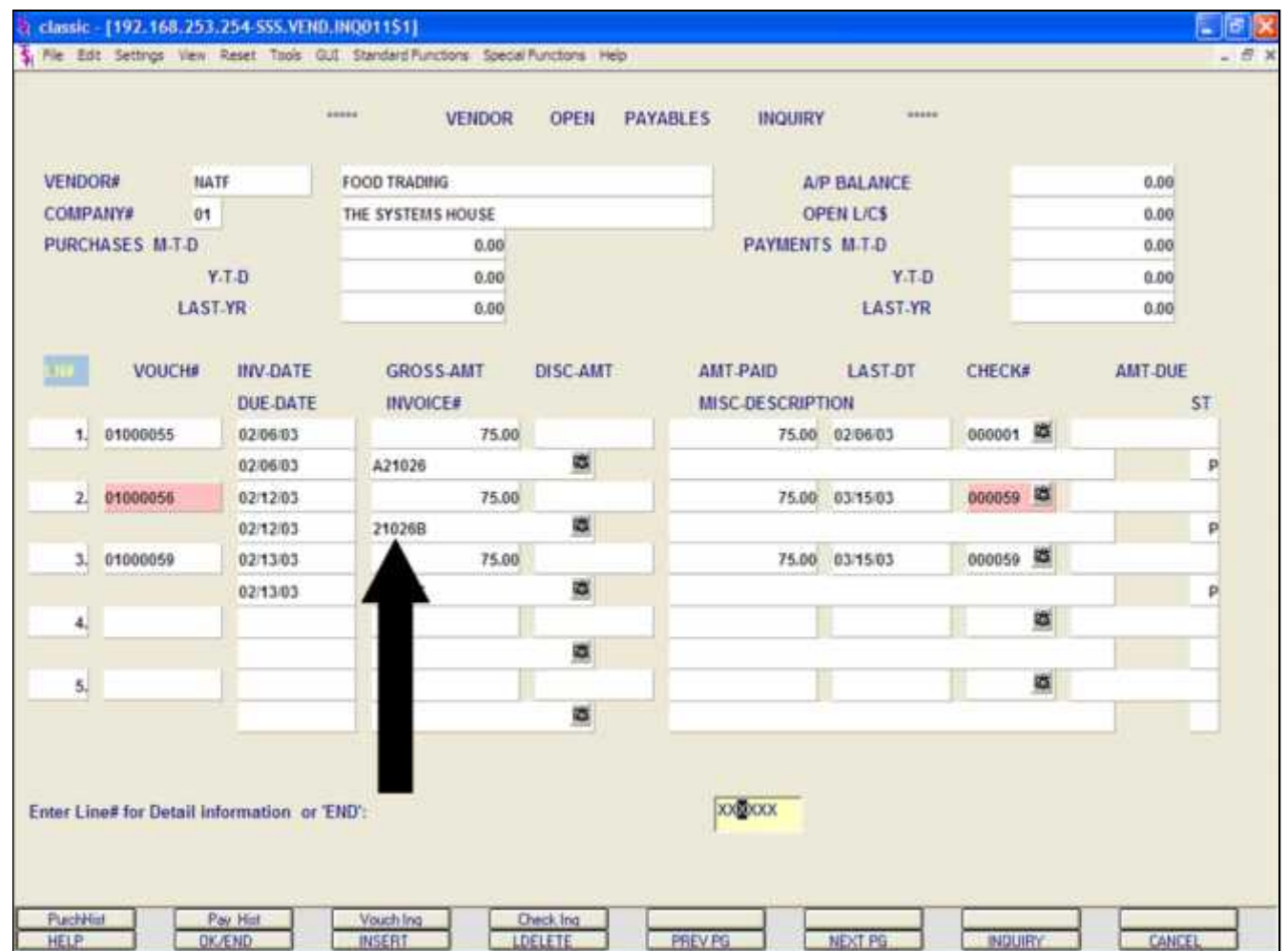

**Document Management System**

**Viewing the Scanned Document**

A previously scanned document can be viewed in many different places through MDS. Listed is one example.

In Accounts Payable voucher entry, if an Invoice was scanned into the system, we are able to view the document in the Vendor Open Payables Inquiry.

Right click on the Invoice#. The MDS Form Archive Viewer will be displayed.

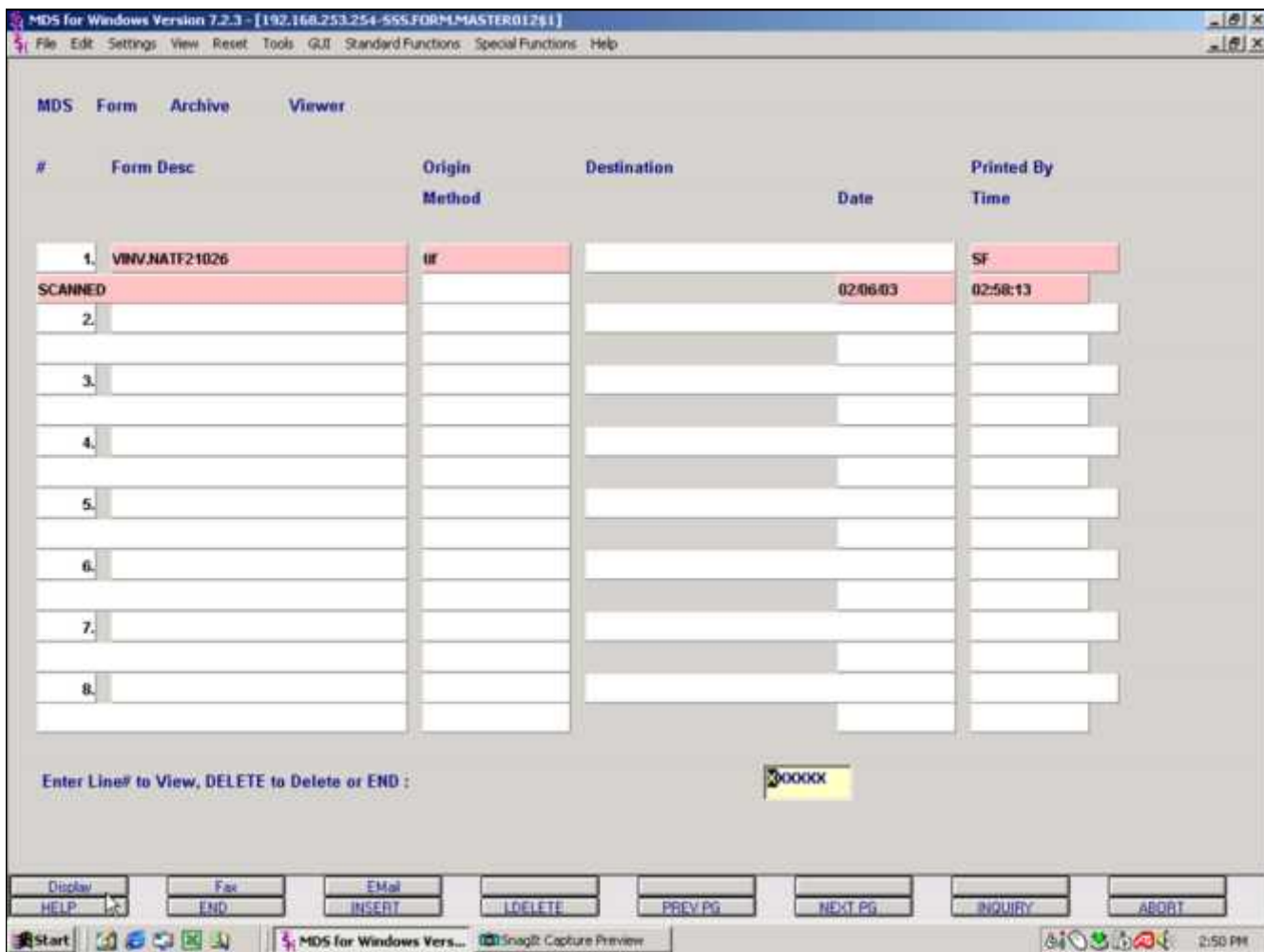

**Document Management System Viewing the Scanned Document** From the MDS Form Archive Viewer, click on the 'Display' icon or press Shift+<F1> function keys.

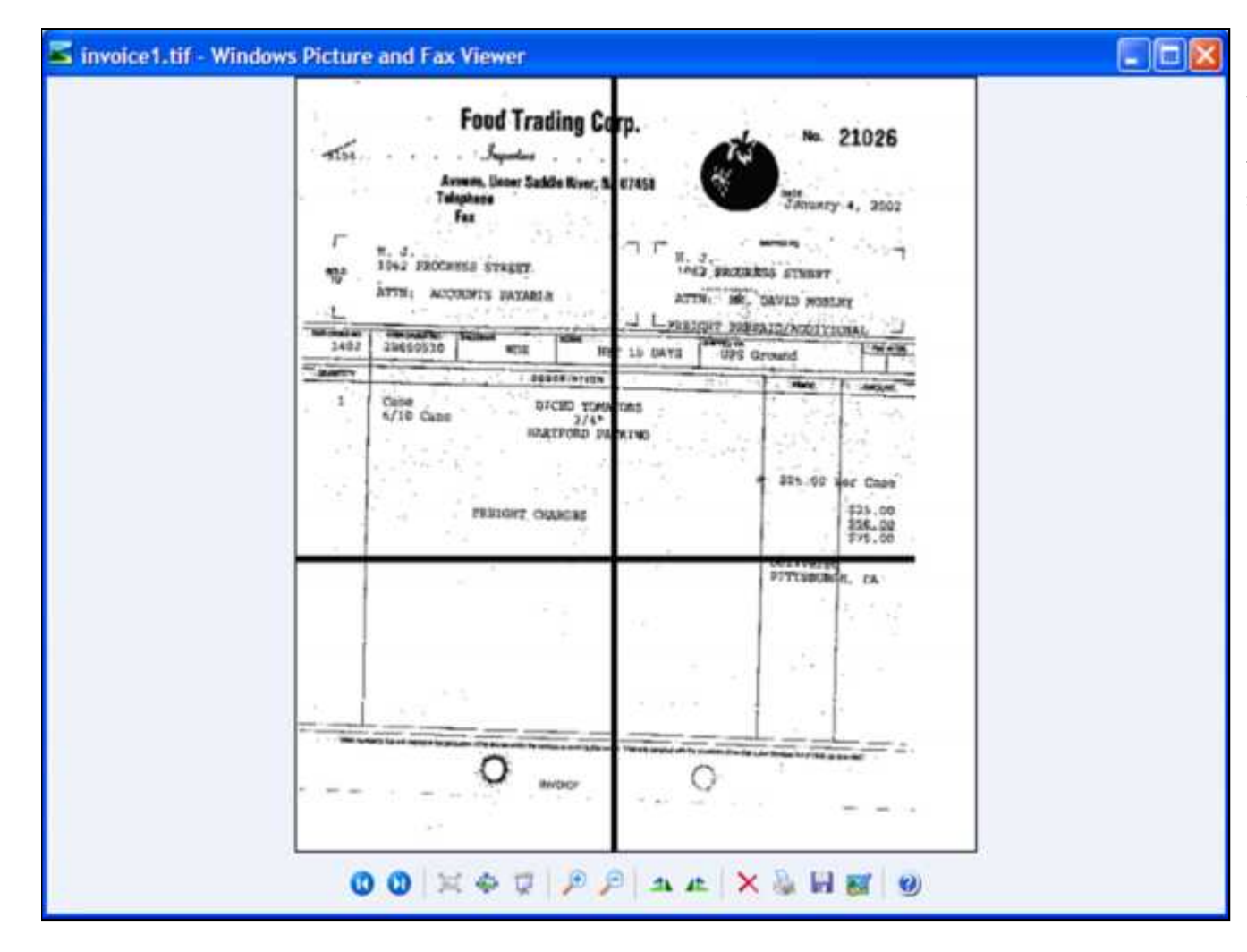

**Document Management System Viewing the Scanned Document- Document Sample**

The document image will be displayed on your screen.

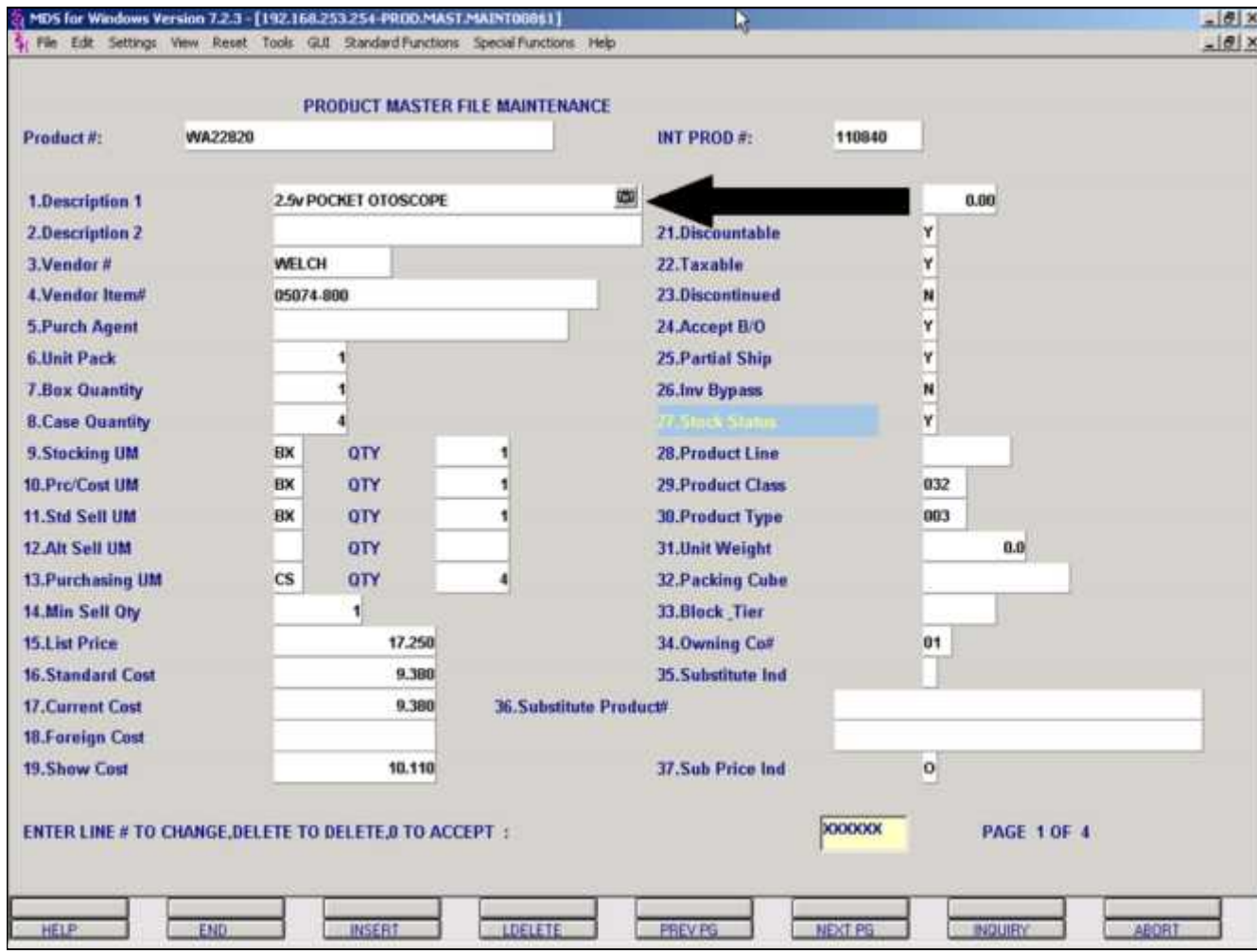

**Document Management System**

**Associating a picture**

The user is able to associate a picture from a scanner or capture device, or the user can load an image from a file.

Start by clicking on the "camera" icon.

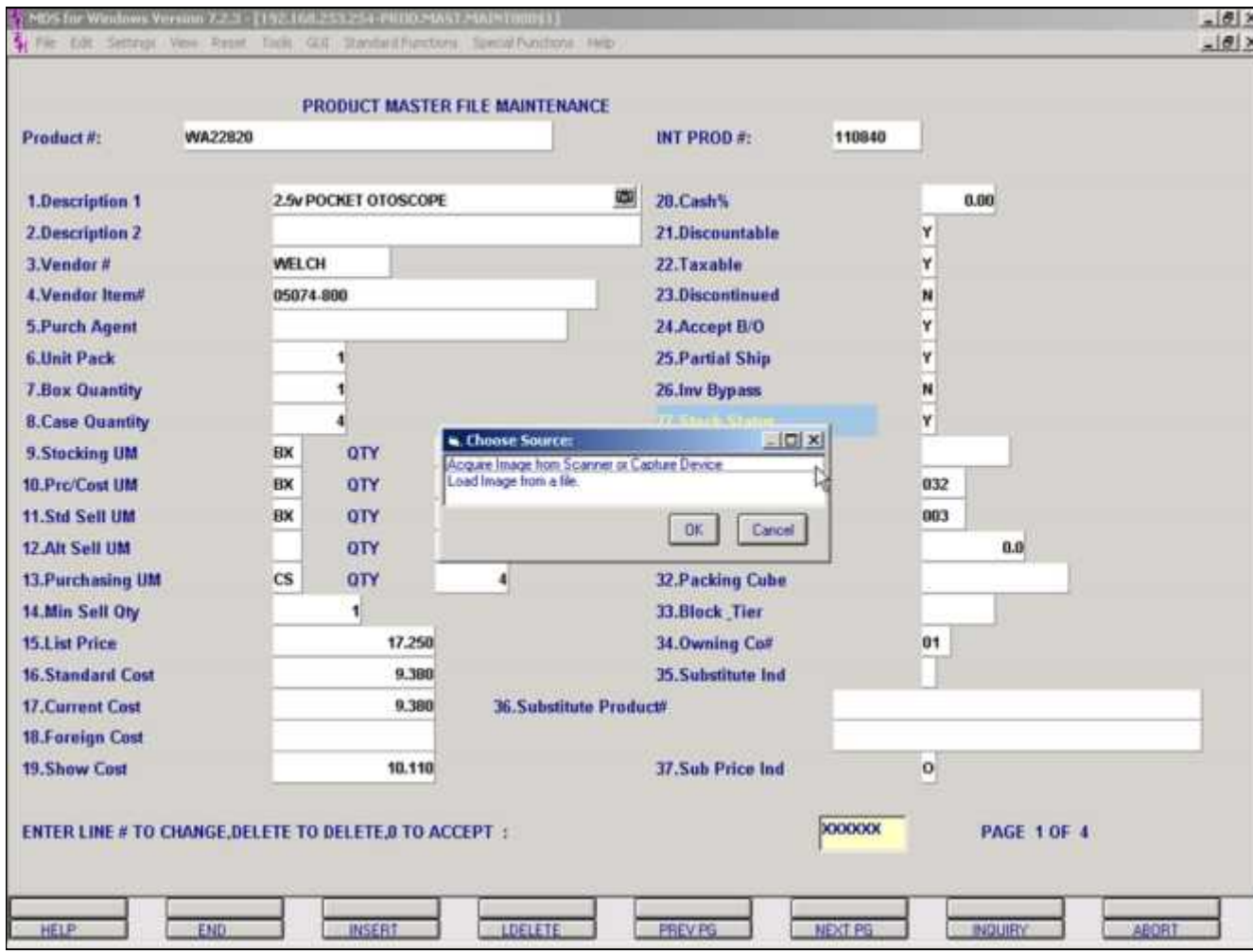

**Document Management System**

**Associating a picture**

Choose "Acquire Image from Scanner or Capture Device" or "Load Image from a file" depending on how you would like to bring the image into MDS.

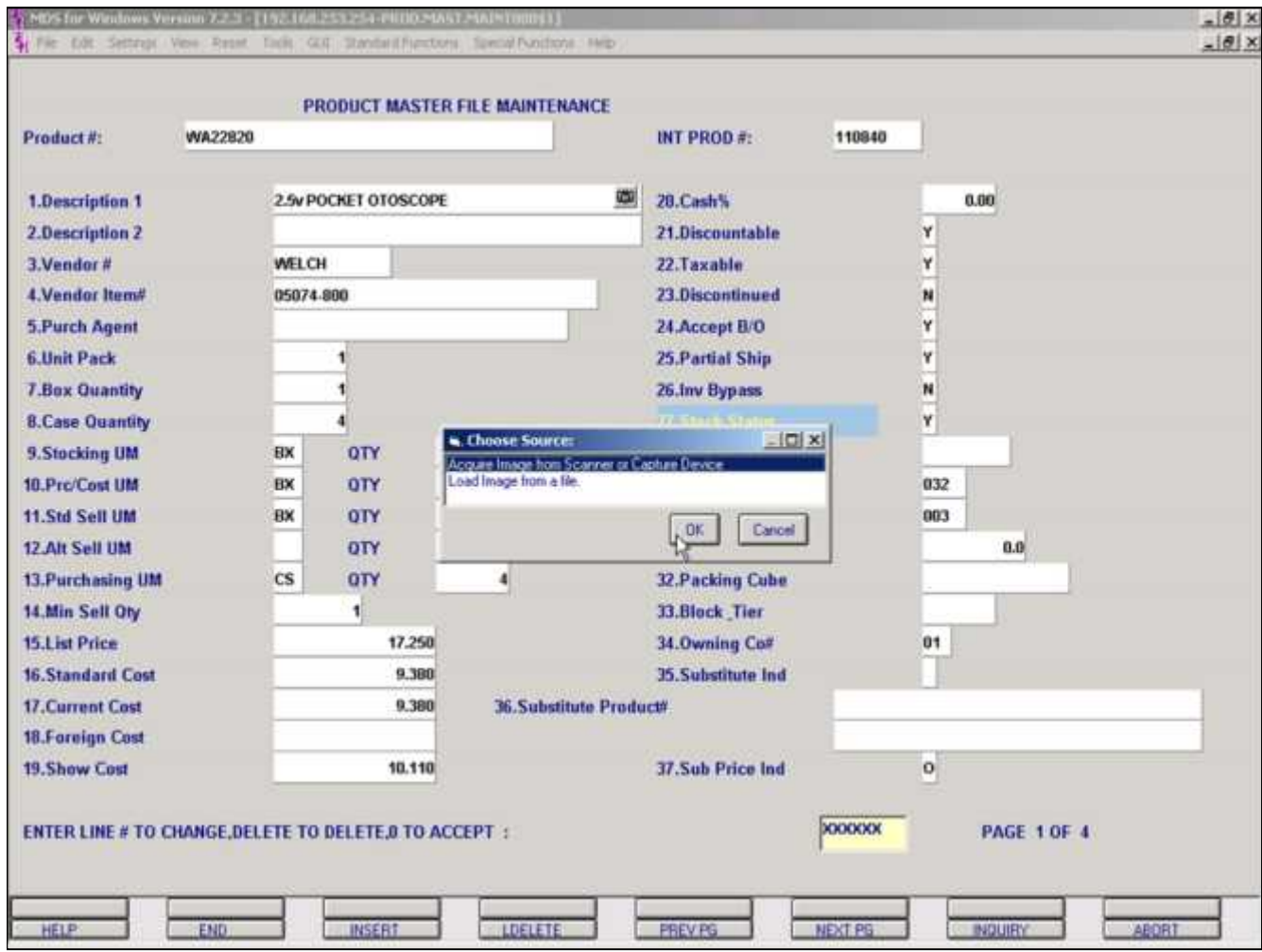

**Document Management System**

**Associating a Picture**

**Acquire Image from Scanner or Capture Device**

Highlight "Acquire Image from Scanner or Device" and click on the "OK" button.

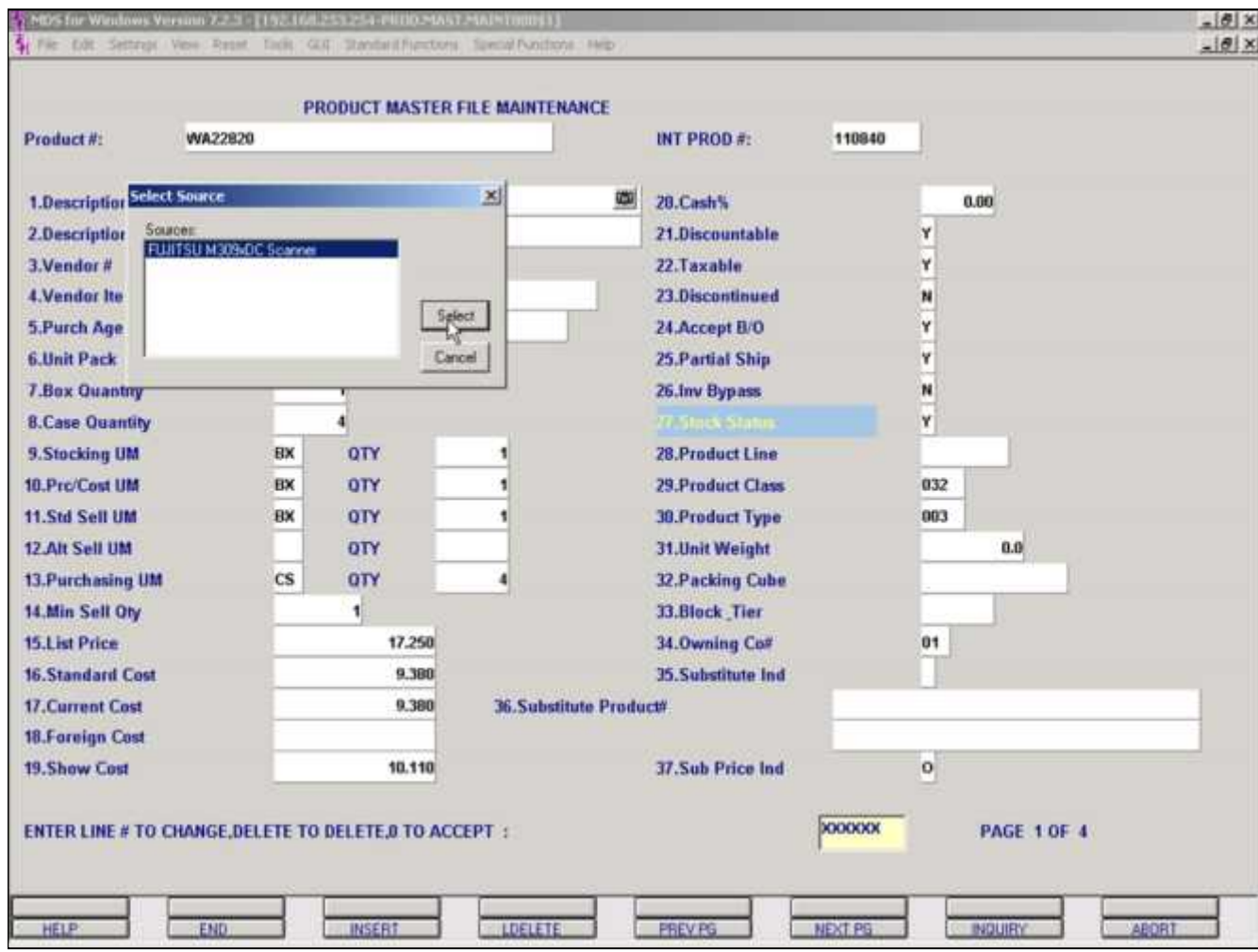

**Document Management System**

**Associating a Picture**

**Acquire Image from Scanner or Capture Device**

Highlight the source to bring in the image and click on the "Select" button.

Next, the system will scan the image.

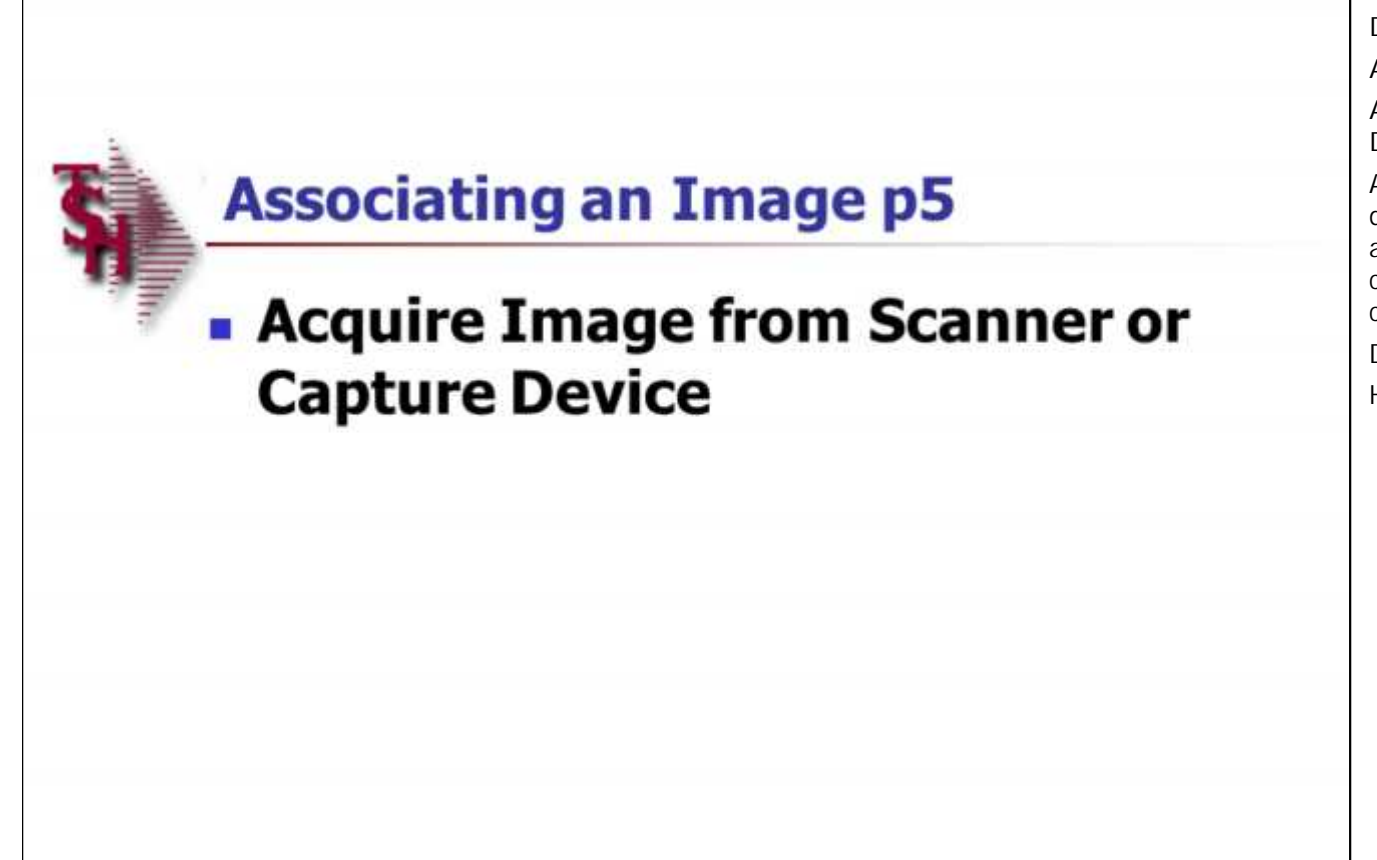

**Document Management System**

**Associating a Picture**

**Acquire Image from Scanner or Capture Device**

At the bottom of your screen, the system will display: "Enter Image Description" followed by a text entry box. The image description is called "SCANNEDIMAGE" by default. You may change the description.

Do not use any spaces.

Hit <ENTER> when finished.

Document Management System

**\_\_\_\_\_\_\_\_\_\_\_\_\_\_\_\_\_\_\_\_\_\_\_\_\_\_\_\_\_\_\_\_\_\_\_\_\_\_\_\_\_\_\_\_\_\_\_\_\_\_\_\_\_\_\_\_\_\_\_\_\_\_\_\_\_\_\_\_\_\_\_\_ \_\_\_\_\_\_\_\_\_\_\_\_\_\_\_\_\_\_\_\_\_\_\_\_\_\_\_\_\_\_\_\_\_\_\_\_\_\_\_\_\_\_\_\_\_\_\_\_\_\_\_\_\_\_\_\_\_\_\_\_\_\_\_\_\_\_\_\_\_\_\_\_ \_\_\_\_\_\_\_\_\_\_\_\_\_\_\_\_\_\_\_\_\_\_\_\_\_\_\_\_\_\_\_\_\_\_\_\_\_\_\_\_\_\_\_\_\_\_\_\_\_\_\_\_\_\_\_\_\_\_\_\_\_\_\_\_\_\_\_\_\_\_\_\_ \_\_\_\_\_\_\_\_\_\_\_\_\_\_\_\_\_\_\_\_\_\_\_\_\_\_\_\_\_\_\_\_\_\_\_\_\_\_\_\_\_\_\_\_\_\_\_\_\_\_\_\_\_\_\_\_\_\_\_\_\_\_\_\_\_\_\_\_\_\_\_\_ \_\_\_\_\_\_\_\_\_\_\_\_\_\_\_\_\_\_\_\_\_\_\_\_\_\_\_\_\_\_\_\_\_\_\_\_\_\_\_\_\_\_\_\_\_\_\_\_\_\_\_\_\_\_\_\_\_\_\_\_\_\_\_\_\_\_\_\_\_\_\_\_**

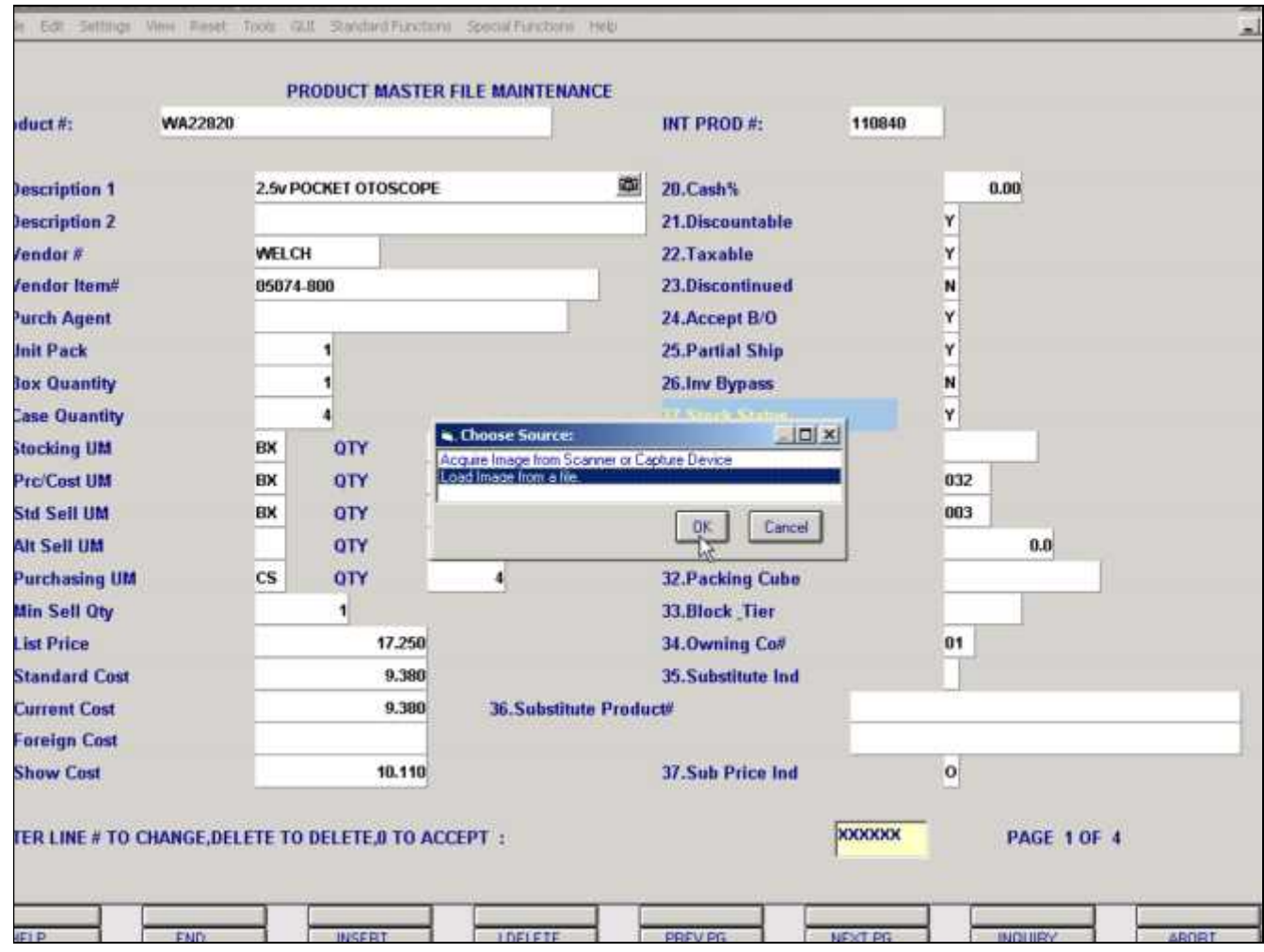

**Document Management System Associating a Picture Load Image from a file** Highlight "Load Image from a file" and click on the "OK" button.

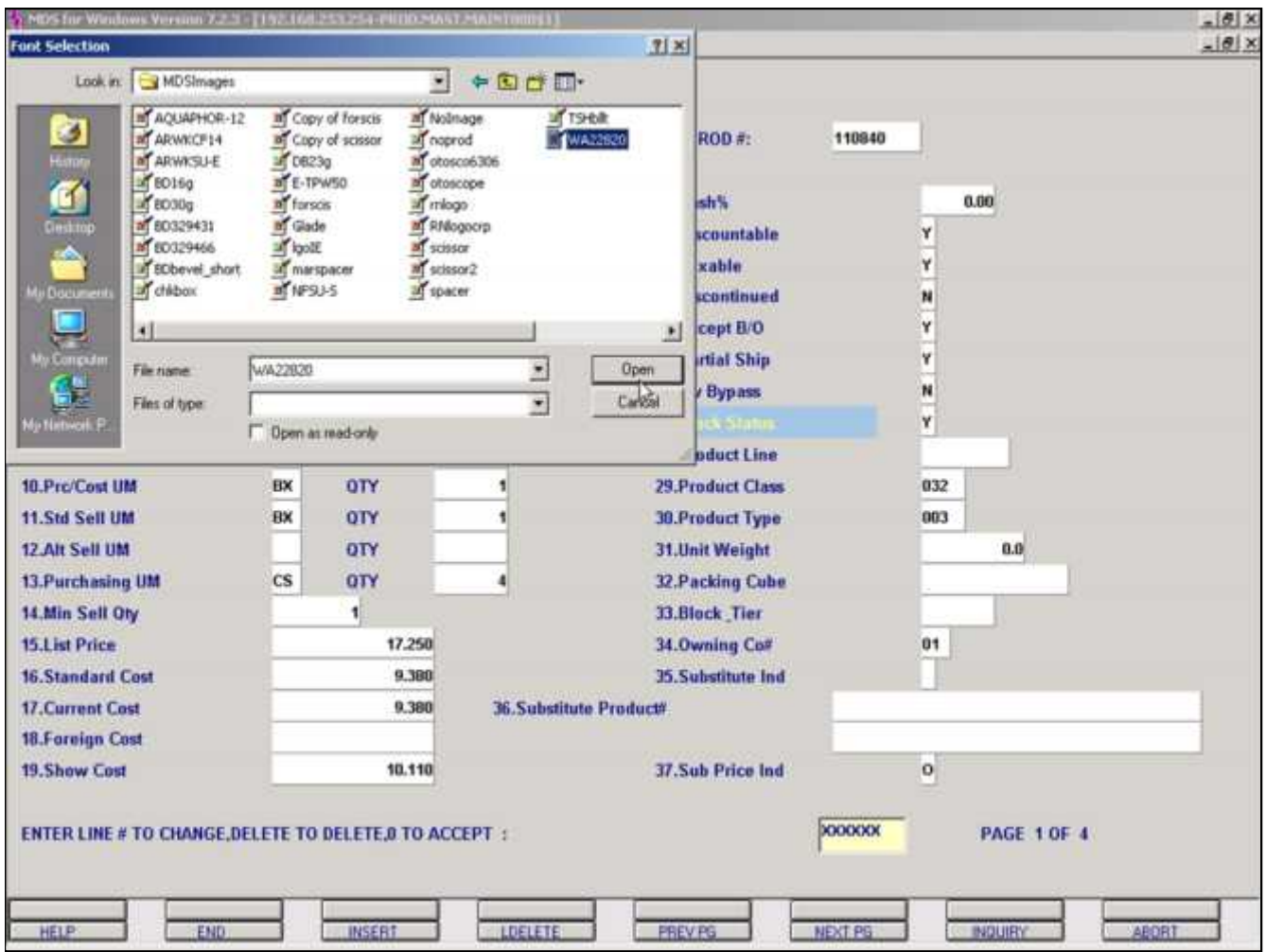

**Document Management System**

**Associating a Picture**

**Load Image from a file**

A selection box will display. From here navigate to the folder where the image is stored. Highlight the image name and click the "Open" button.

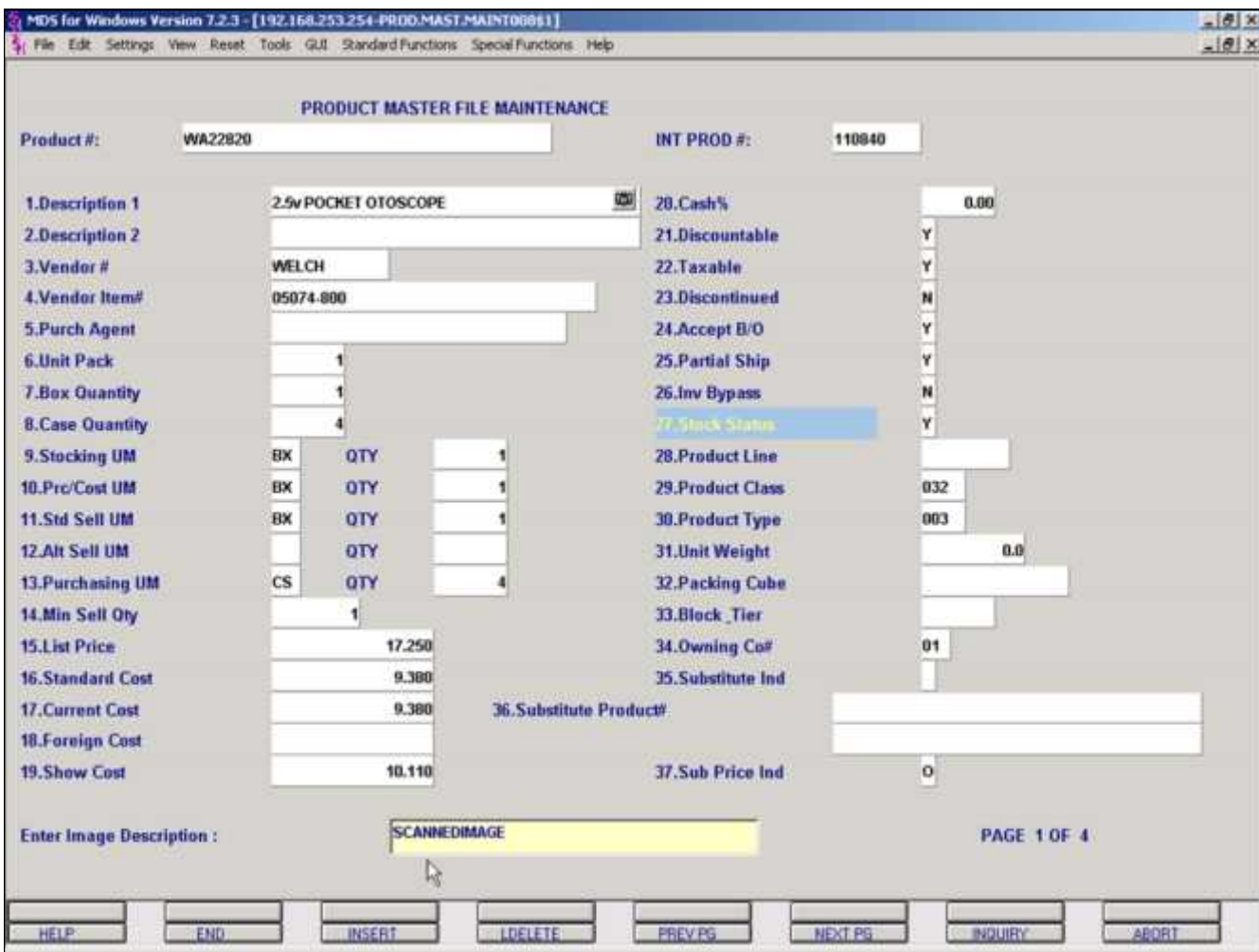

**Document Management System**

**Associating a Picture**

#### **Load Image from a file**

At the bottom of your screen, the system will display: "Enter Image Description" followed by a text entry box. The image description is called "SCANNEDIMAGE" by default. You may change the description.

Do not use any spaces.

Hit <ENTER> when finished.

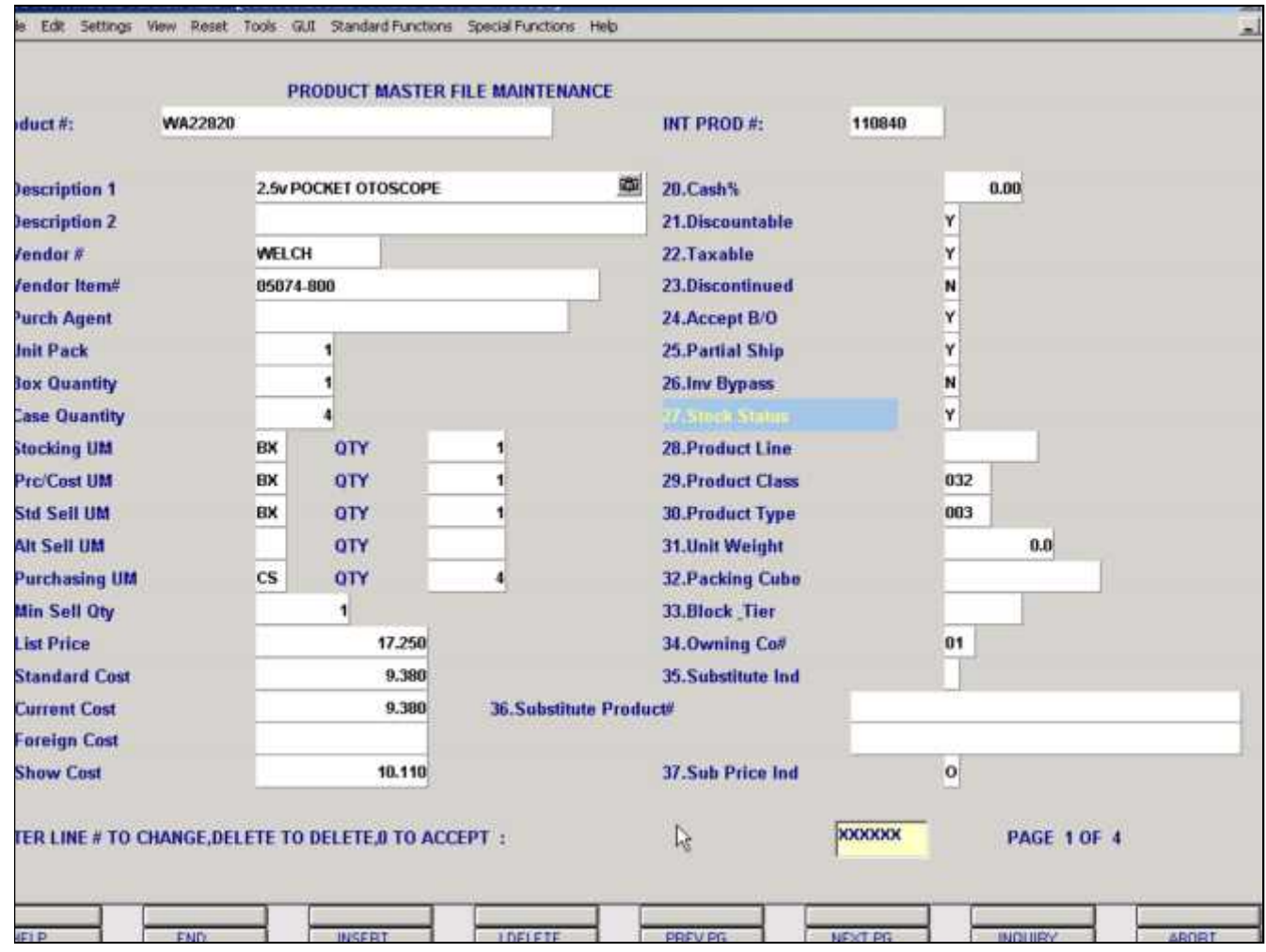

Document Management System Associating a Picture Load Image from a file When complete, enter '0' to accept changes.

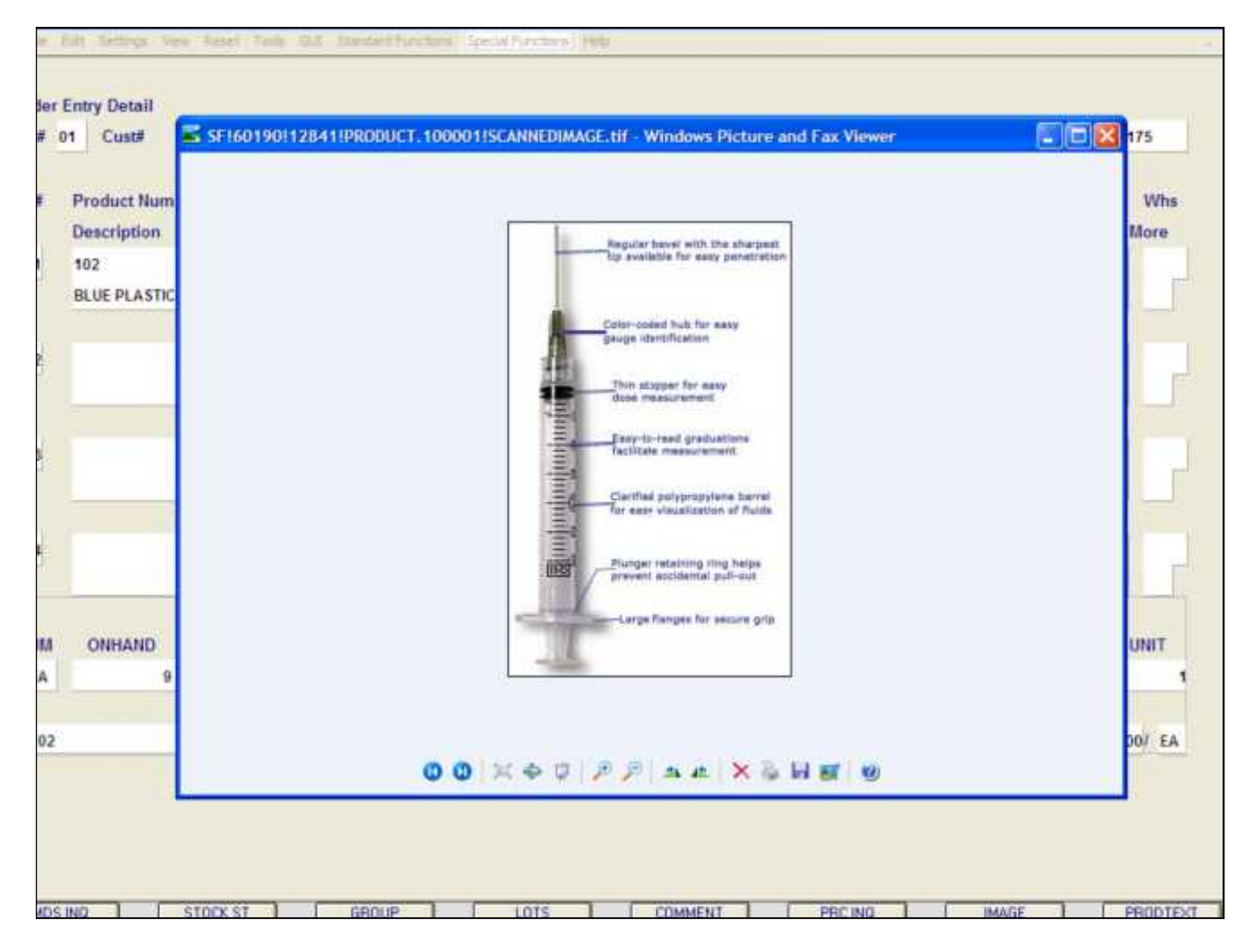

# **Document Management System**

### **Viewing Image**

The image that was brought into MDS, from scanner, capture device, or specific file, can be viewed in many places. One example to view a product image is in the Order Entry module.

In the Order Entry Detail screen, once the product is entered, the user can click on the "IMAGE" icon and the image will be displayed.

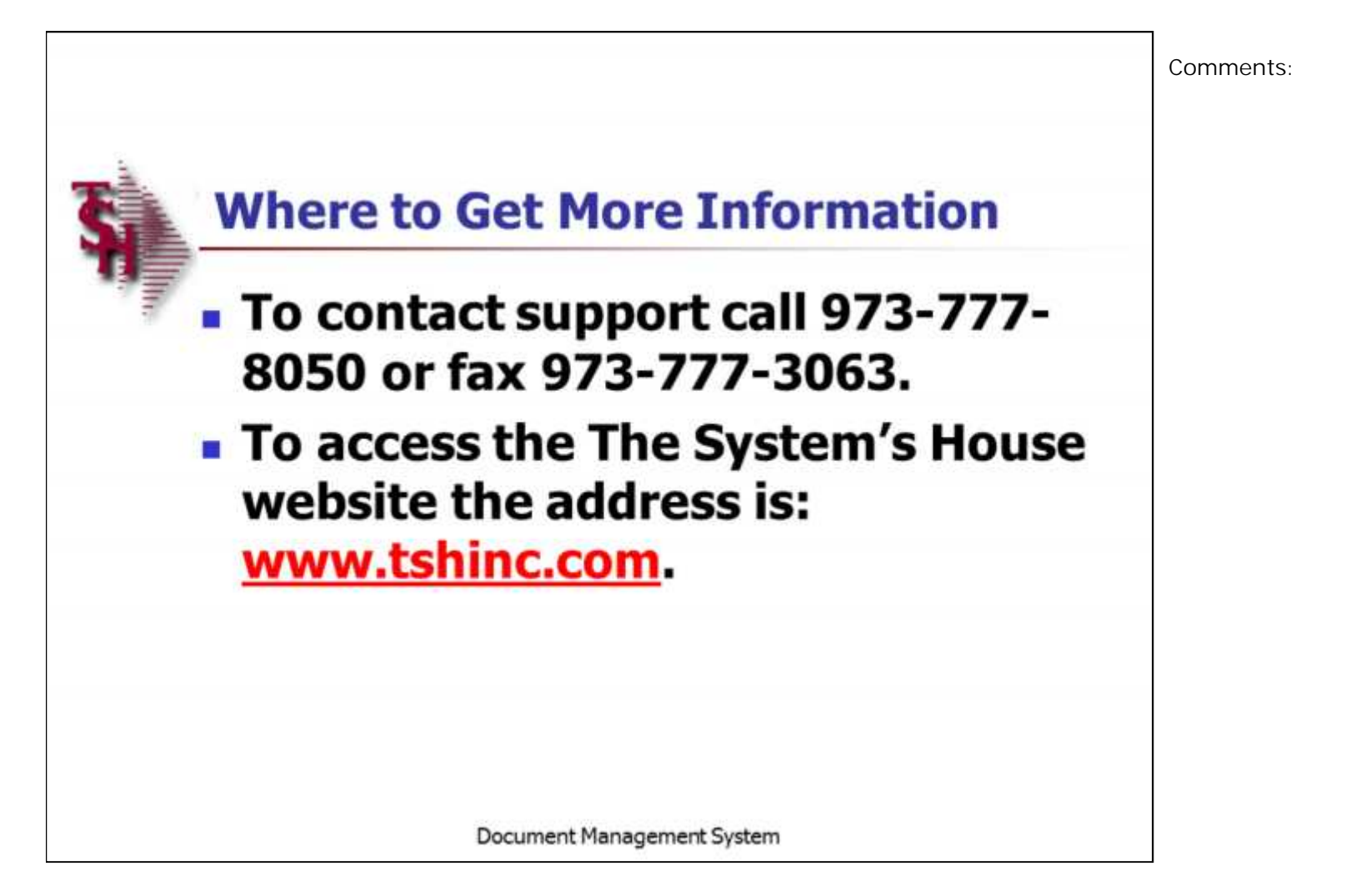